# **Alibaba Cloud Apsara Stack Enterprise**

# Developer Guide - Middleware and Enterprise Applications

Version: 2001, Internal: V3.11.0

Issue: 20200513

MORE THAN JUST CLOUD | C- Alibaba Cloud

## <span id="page-1-0"></span>Legal disclaimer

Alibaba Cloud reminds you to carefully read and fully understand the terms and conditions of this legal disclaimer before you read or use this document. If you have read or used this document, it shall be deemed as your total acceptance of this legal disclaimer.

- **1.** You shall download and obtain this document from the Alibaba Cloud website or other Alibaba Cloud-authorized channels, and use this document for your own legal business activities only. The content of this document is considered confidential information of Alibaba Cloud. You shall strictly abide by the confidentiality obligations. No part of this document shall be disclosed or provided to any third party for use without the prior written consent of Alibaba Cloud.
- **2.** No part of this document shall be excerpted, translated, reproduced, transmitted, or disseminated by any organization, company, or individual in any form or by any means without the prior written consent of Alibaba Cloud.
- **3.** The content of this document may be changed due to product version upgrades, adjustments, or other reasons. Alibaba Cloud reserves the right to modify the content of this document without notice and the updated versions of this document will be occasionally released through Alibaba Cloud-authorized channels. You shall pay attention to the version changes of this document as they occur and download and obtain the most up-to-date version of this document from Alibaba Cloud-authorized channels.
- **4.** This document serves only as a reference guide for your use of Alibaba Cloud products and services. Alibaba Cloud provides the document in the context that Alibaba Cloud products and services are provided on an "as is", "with all faults" and "as available" basis. Alibaba Cloud makes every effort to provide relevant operational guidance based on existing technologies. However, Alibaba Cloud hereby makes a clear statement that it in no way guarantees the accuracy, integrity, applicability, and reliability of the content of this document, either explicitly or implicitly. Alibaba Cloud shall not bear any liability for any errors or financial losses incurred by any organizations, companies, or individual s arising from their download, use, or trust in this document. Alibaba Cloud shall not, under any circumstances, bear responsibility for any indirect, consequential, exemplary , incidental, special, or punitive damages, including lost profits arising from the use or trust in this document, even if Alibaba Cloud has been notified of the possibility of such a loss.
- **5.** By law, all the contents in Alibaba Cloud documents, including but not limited to pictures, architecture design, page layout, and text description, are intellectual property of Alibaba Cloud and/or its affiliates. This intellectual property includes, but is not limited to, trademark rights, patent rights, copyrights, and trade secrets. No part of this document shall be used, modified, reproduced, publicly transmitted, changed, disseminated, distributed, or published without the prior written consent of Alibaba Cloud and/or its affiliates. The names owned by Alibaba Cloud shall not be used, published, or reproduced for marketing, advertising, promotion, or other purposes without the prior written consent of Alibaba Cloud. The names owned by Alibaba Cloud include, but are not limited to, "Alibaba Cloud", "Aliyun", "HiChina", and other brands of Alibaba Cloud and/or its affiliates, which appear separately or in combination, as well as the auxiliary signs and patterns of the preceding brands, or anything similar to the company names, trade names, trademarks, product or service names, domain names, patterns, logos, marks, signs, or special descriptions that third parties identify as Alibaba Cloud and/or its affiliates.
- **6.** Please contact Alibaba Cloud directly if you discover any errors in this document.

# <span id="page-4-0"></span>Document conventions

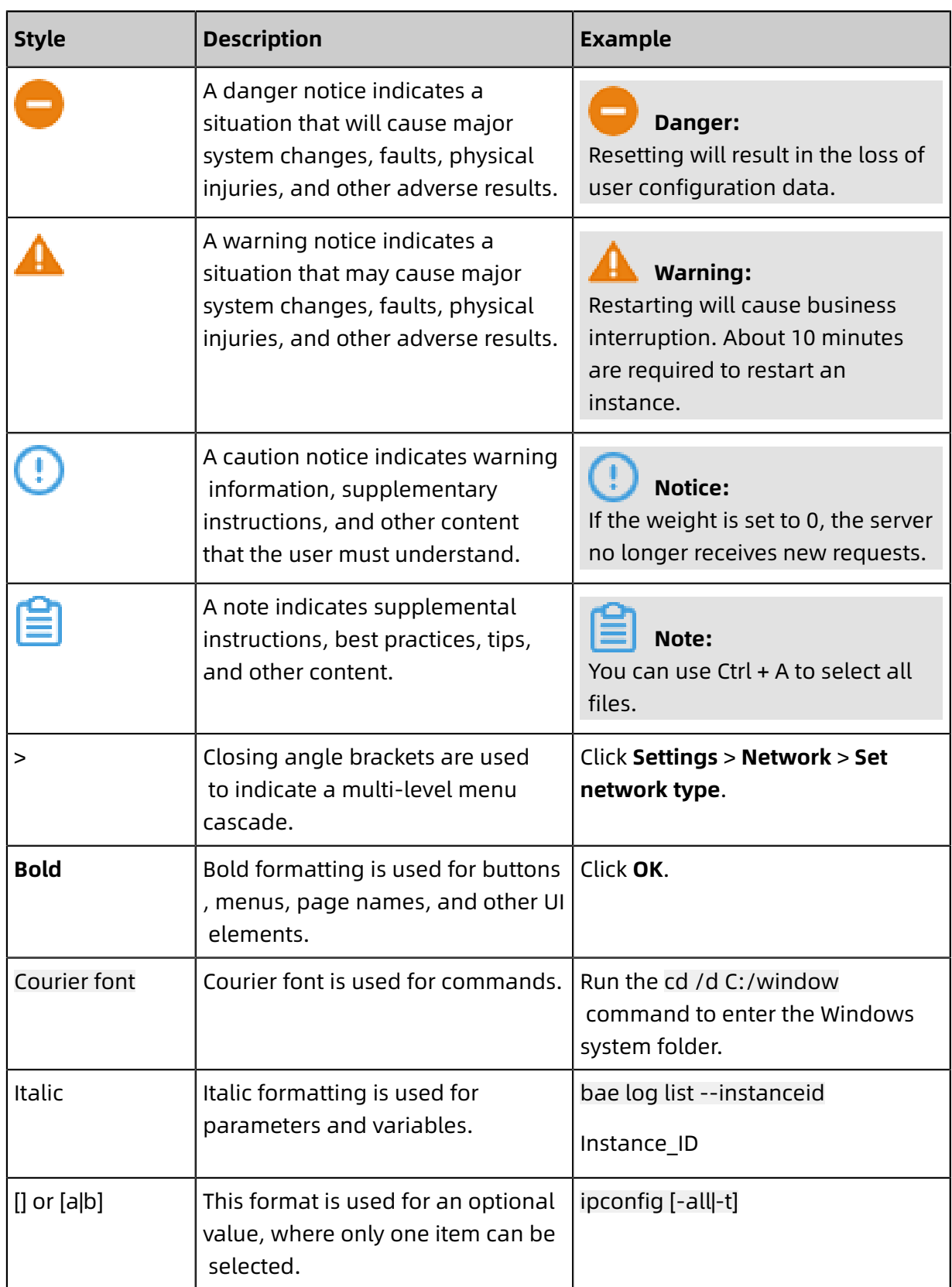

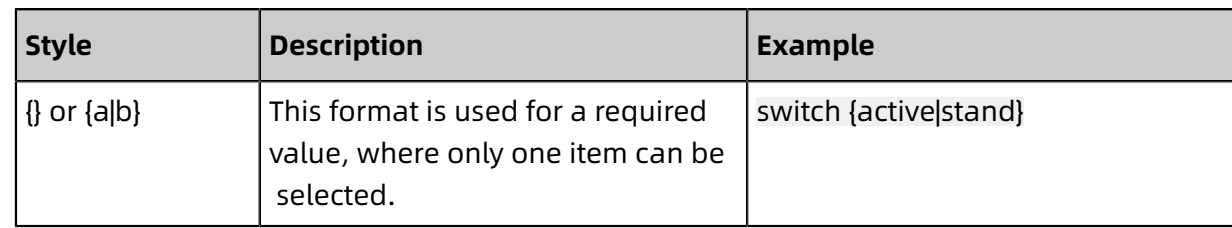

### **Contents**

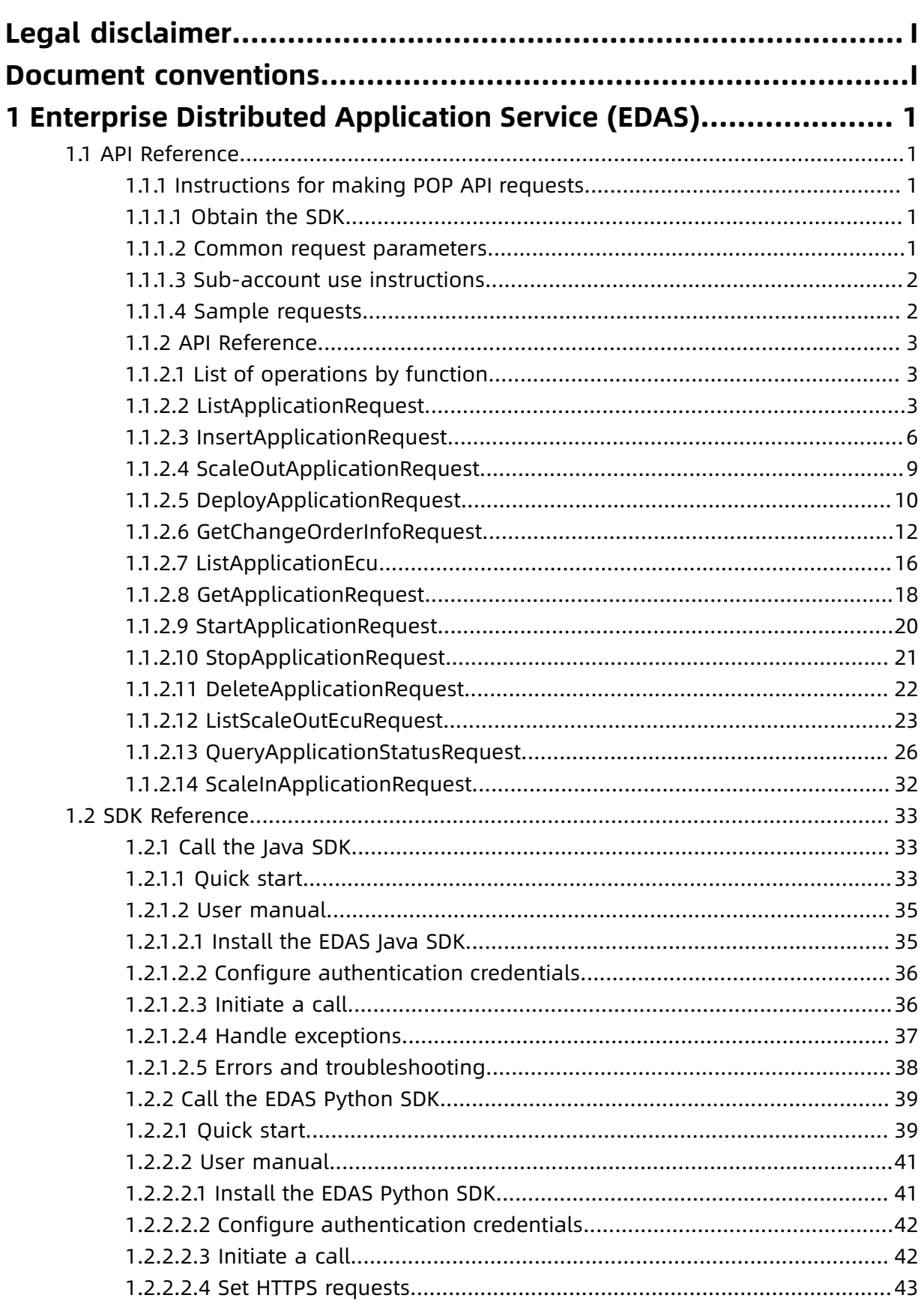

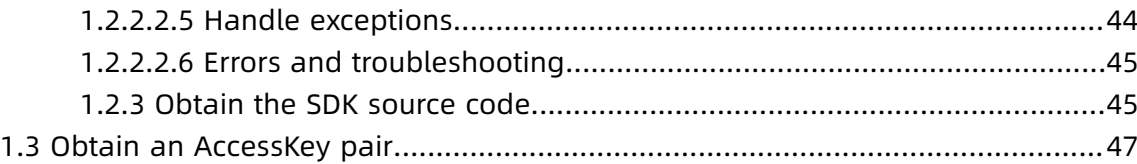

# <span id="page-10-0"></span>1 Enterprise Distributed Application Service (EDAS)

### <span id="page-10-1"></span>**1.1 API Reference**

### <span id="page-10-2"></span>**1.1.1 Instructions for making POP API requests**

This topic describes the process of making POP API requests, including instructions on how to obtain the SDK and a description of the initialization parameters. It also provides an example of a specific API request.

### <span id="page-10-3"></span>**1.1.1.1 Obtain the SDK**

Download the JAR package from the following version list and add the package to the project:

Version 2.14.0.private-SNAPSHOT: [http://edas.oss-cn-hangzhou.aliyuncs.com/edas-pop](http://edas.oss-cn-hangzhou.aliyuncs.com/edas-pop-api/2.14.0.private-SNAPSHOT/aliyun-java-sdk-edas-2.14.0.private.jar)[api/2.14.0.private-SNAPSHOT/aliyun-java-sdk-edas-2.14.0.private.jar](http://edas.oss-cn-hangzhou.aliyuncs.com/edas-pop-api/2.14.0.private-SNAPSHOT/aliyun-java-sdk-edas-2.14.0.private.jar)

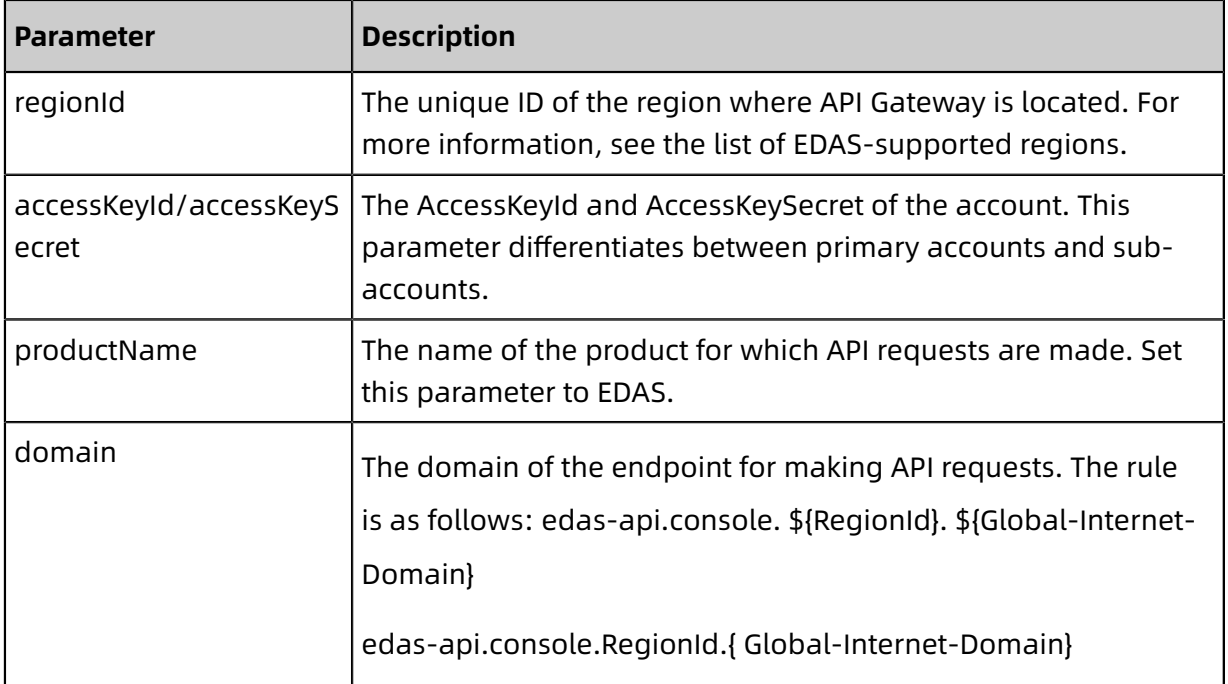

### <span id="page-10-4"></span>**1.1.1.2 Common request parameters**

### <span id="page-11-0"></span>**1.1.1.3 Sub-account use instructions**

Currently, API requests can be made by sub-accounts. In this case, enter the AccessKeyId and AccessKeySecret of each sub-account. In addition, sub-accounts must be authorized by primary accounts to use the corresponding resources.

### <span id="page-11-1"></span>**1.1.1.4 Sample requests**

To make API requests, start the API client, configure an endpoint, and set common

parameters, such as regionId and AccessKeyId. The following is a sample API request.

```
public static void main(String[] args) throws ClientException{
   /**
```
\* The endpoint used to make the API request. Set this parameter based on the list of EDAS-supported regions and the region where your instance is located. \*/

String regionId = "XXXXX"; /\*\*

\* The AccessKeyId that is created in the Alibaba Cloud console for authentication. \*/

String accessKeyId = "XXXXXXXXXXXXXXXXXXX";

 $/$ \*\* \* The AccessKeySecret that is created in the Alibaba Cloud console for authentica tion. \*/

String accessKeySecret = "XXXXXXXXXXXXXXXXXX";

 $/$ \*\* \* The name of the cloud product that you access through the API request. Set it to EDAS in this example. \*/

String productName ="Edas";

 $/$ \*\* \* The domain of the endpoint. For more information, see the domains in the list of EDAS-supported regions.

 \*/ String domain ="edas-api.console.XXXXX.aliyun.com";

// Construct an API client.

DefaultProfile.addEndpoint(regionId,regionId,productName,domain);

DefaultProfile defaultProfile = DefaultProfile.getProfile(regionId, accessKeyId, accessKeySecret);

DefaultAcsClient defaultAcsClient = new DefaultAcsClient(defaultProfile); defaultAcsClient.setAutoRetry(false);

// Construct the API request for listing application deployment groups. For more information about the input parameters, see the operation descriptions.

String appId  $=$  "xxxxxxxxx";

ListDeployGroupRequest request = new ListDeployGroupRequest();

// For more information about the input parameters, see the operation descriptions. request.setAppId(appId);

ListDeployGroupResponse response = defaultAcsClient.getAcsResponse(request); // Result parsing (If Code 200 is returned, the call is successful. If any other code is returned, the call fails. For more information, see the error code list.)

if (response.getCode() == 200) {

 $\dot{\mathcal{U}}$  Parse the returned result (for more information, see the return value description of the corresponding operation).

List<DeployGroup> deployGroups = response.getDeployGroupList();

if (CollectionUtils.isNotEmpty(deployGroups)) {

for (DeployGroup deployGroup : deployGroups) { System.out.println(deployGroup.getGroupName());

```
System.out.println(deployGroup.getGroupId());
       }
     }
   } else {
    // Print the cause of the error.
    System.out.println(response.getMessage());
   }
 }
```
### <span id="page-12-0"></span>**1.1.2 API Reference**

### <span id="page-12-1"></span>**1.1.2.1 List of operations by function**

EDAS provides the following operations:

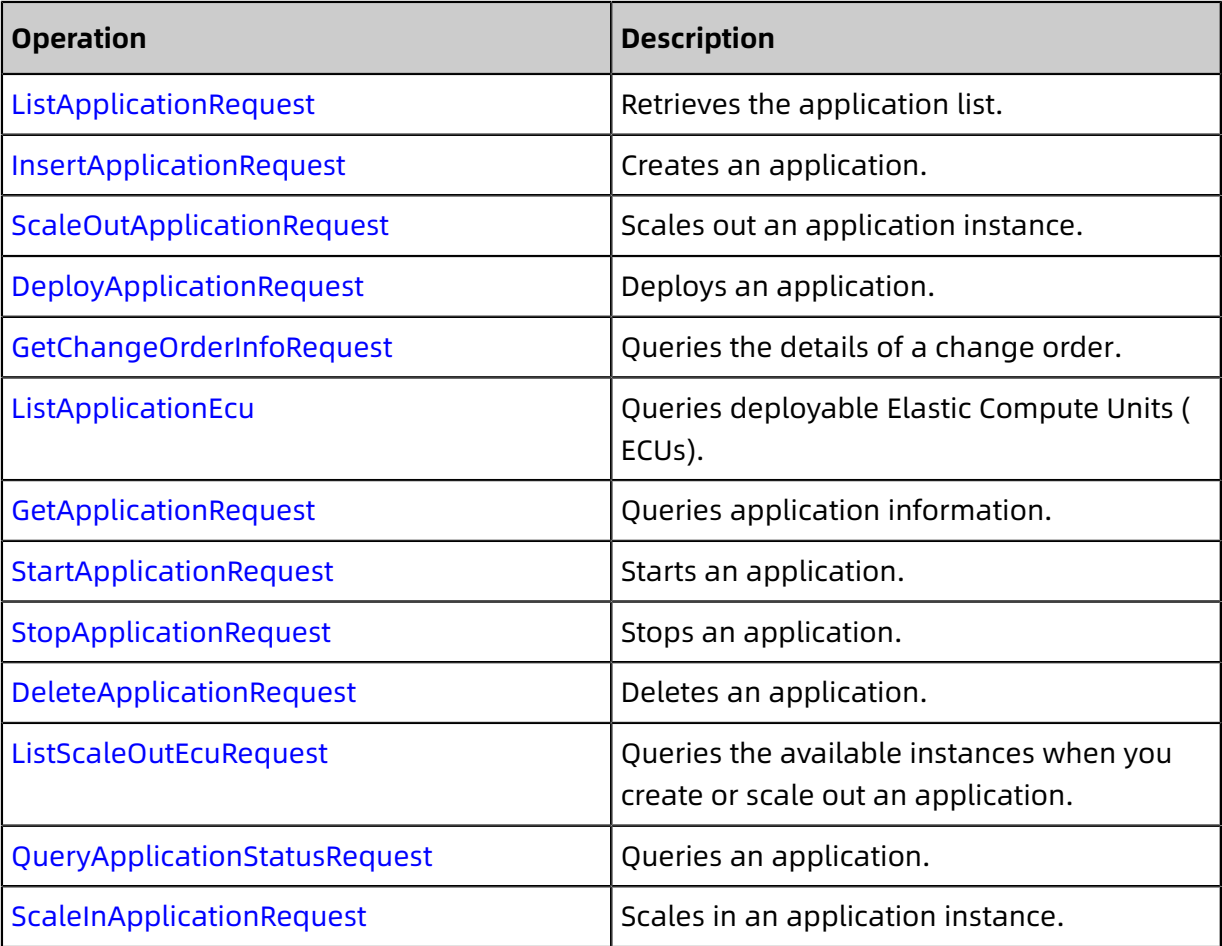

### <span id="page-12-2"></span>**1.1.2.2 ListApplicationRequest**

You can call this operation to query the existing applications.

### **Request URI**

/pop/v5/app/app\_list

### **Methods**

POST

### **Request parameters**

None.

#### **Response parameters**

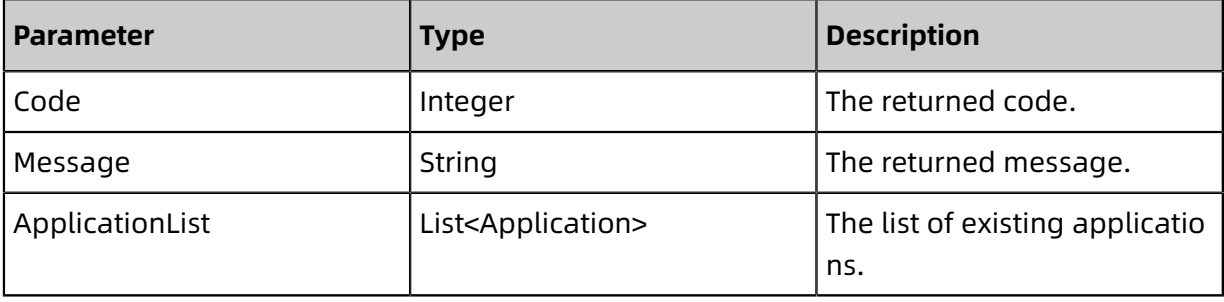

### • Application

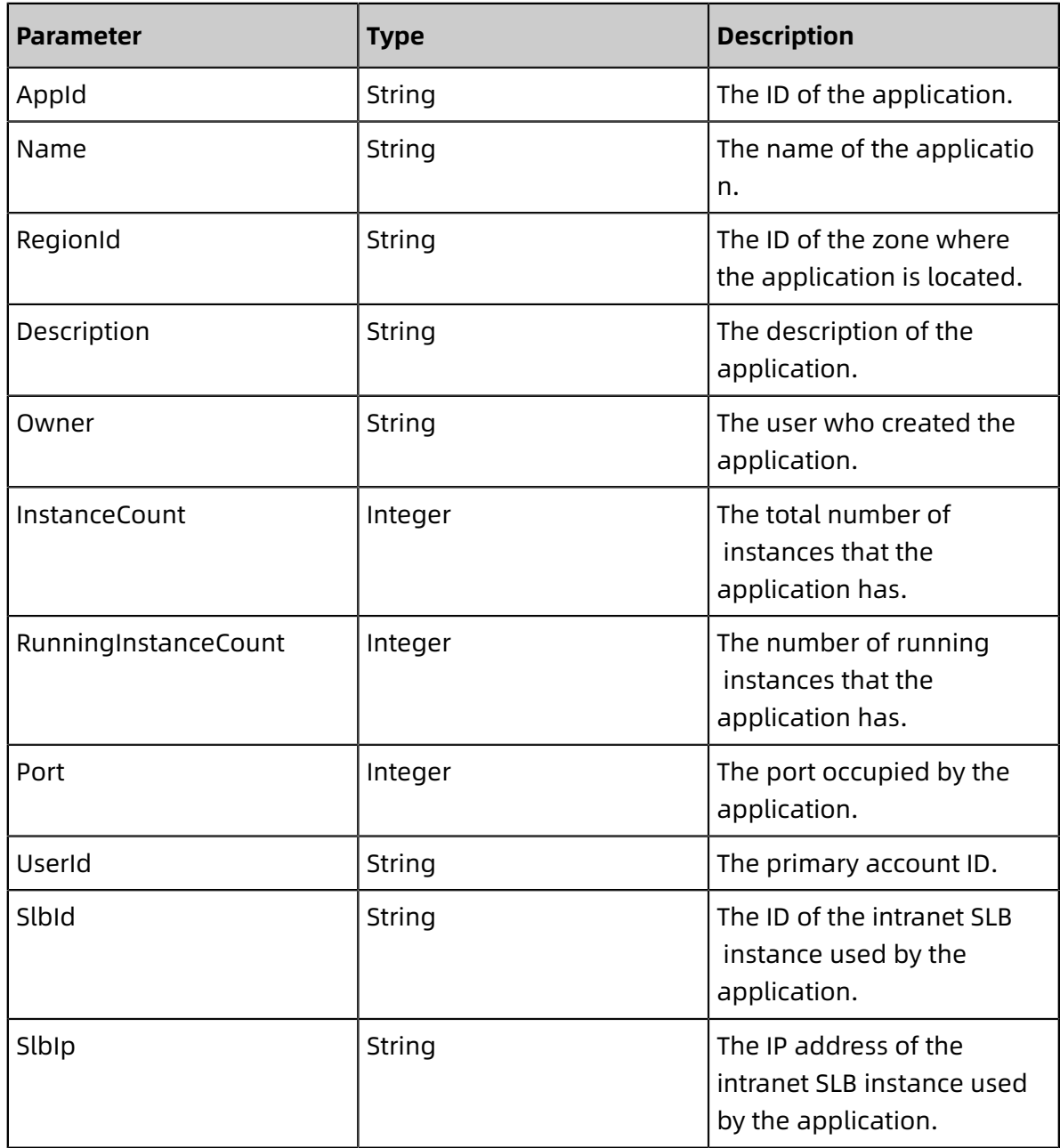

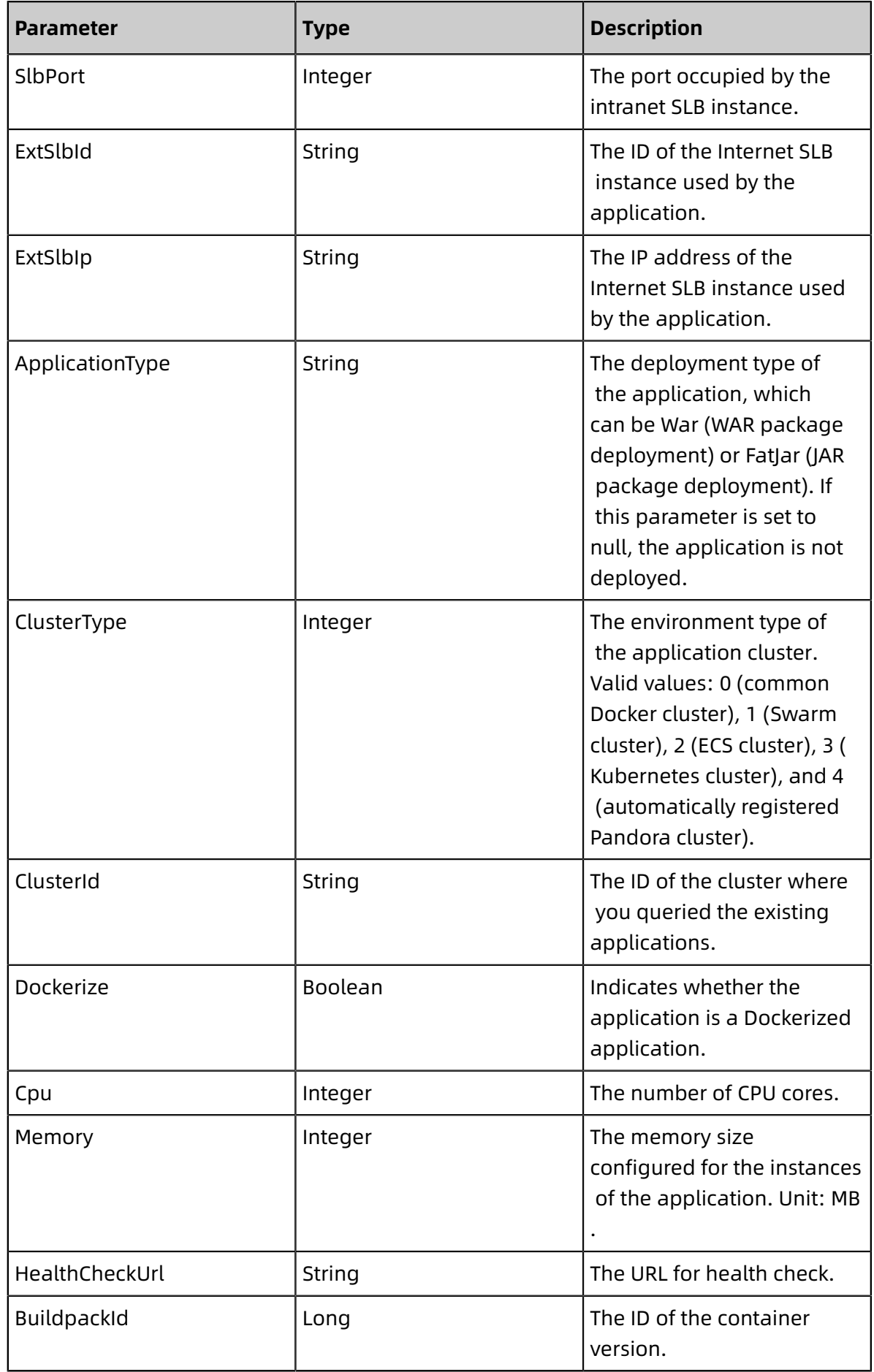

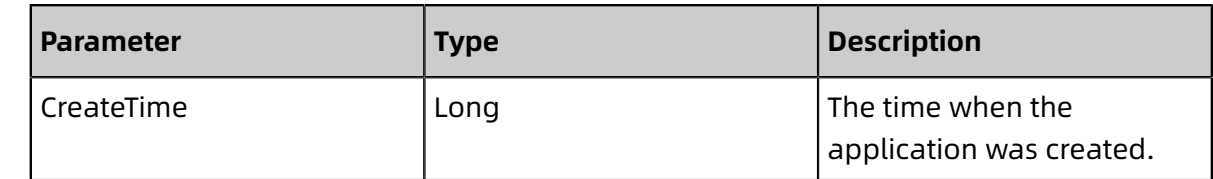

### <span id="page-15-0"></span>**1.1.2.3 InsertApplicationRequest**

You can call this operation to create an application.

#### **Request URI**

/pop/v5/changeorder/co\_create\_app

### **Methods**

POST

#### **Request parameters**

• Create a common application

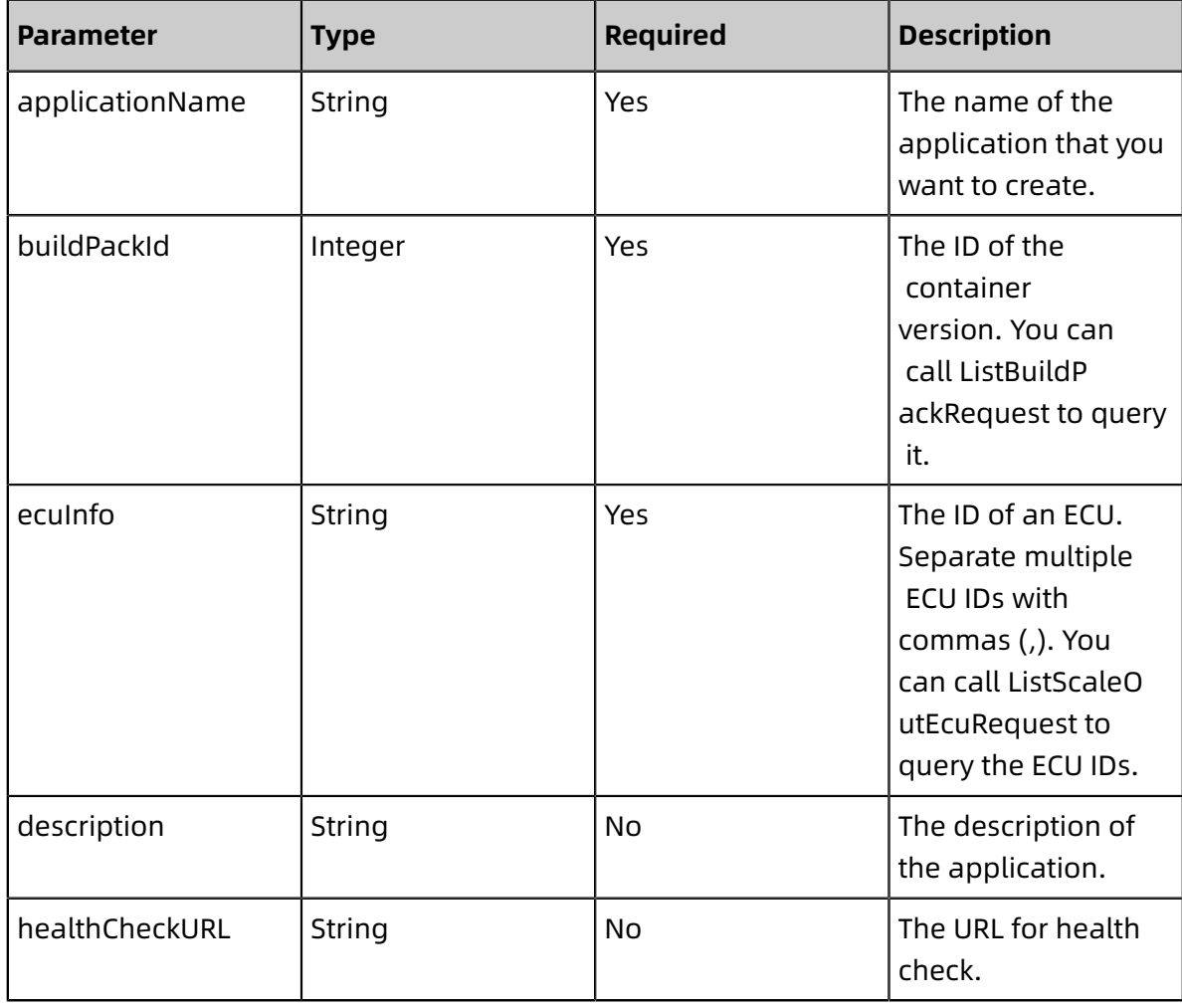

### • Create a Dockerized application

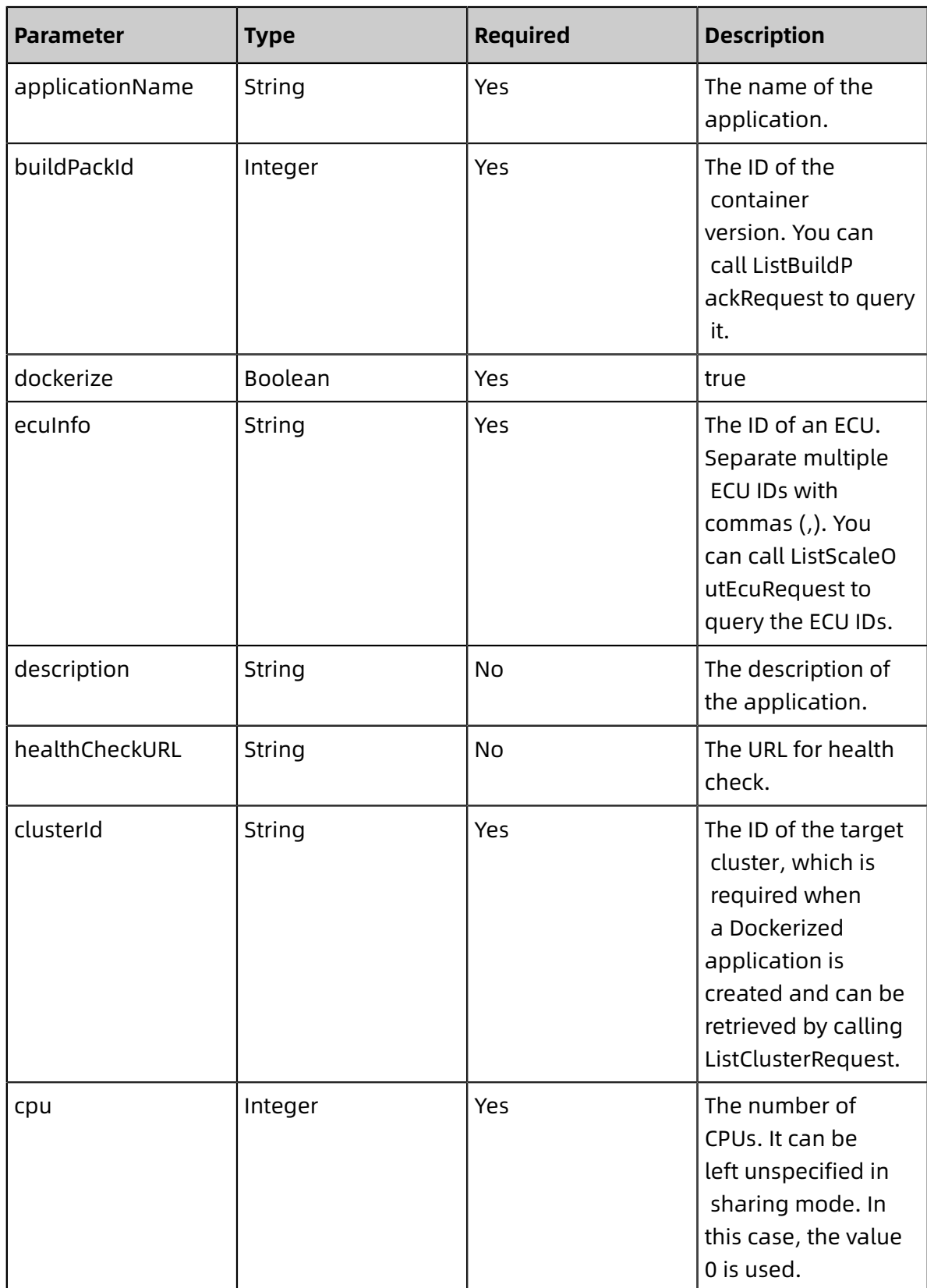

Developer Guide - Middleware and Enterprise Applications / 1 Enterprise Distributed Application Service (EDAS)

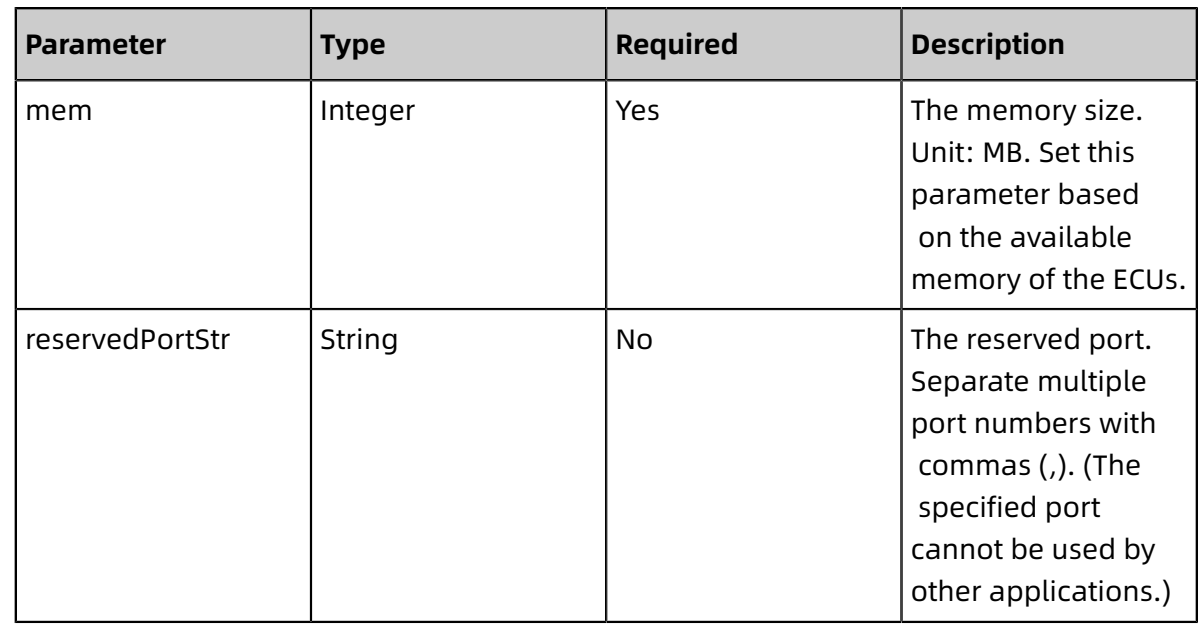

#### **Response parameters**

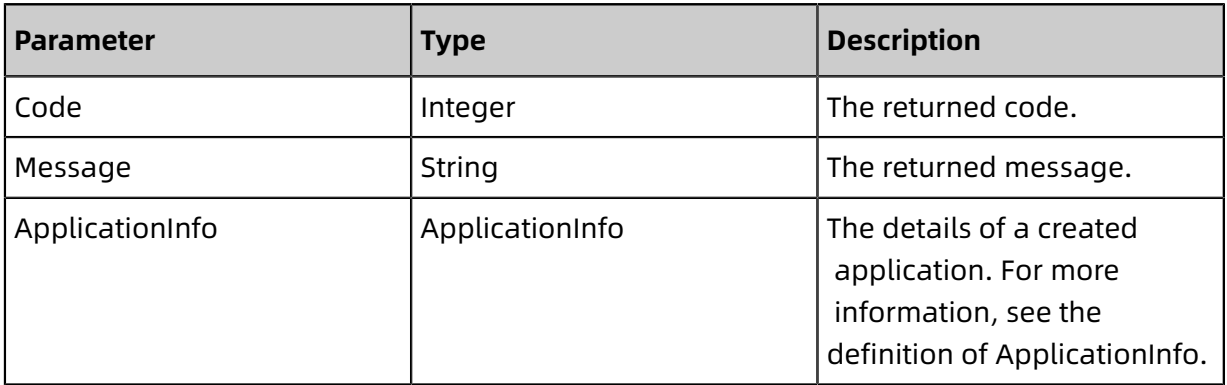

• ApplicationInfo

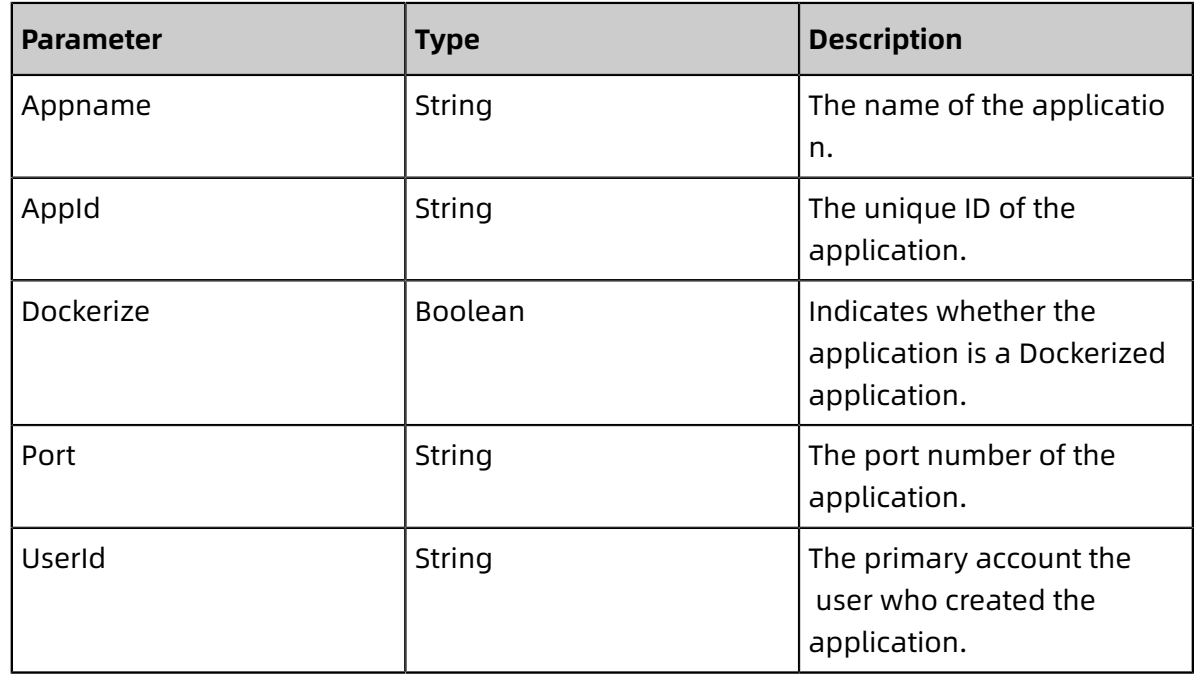

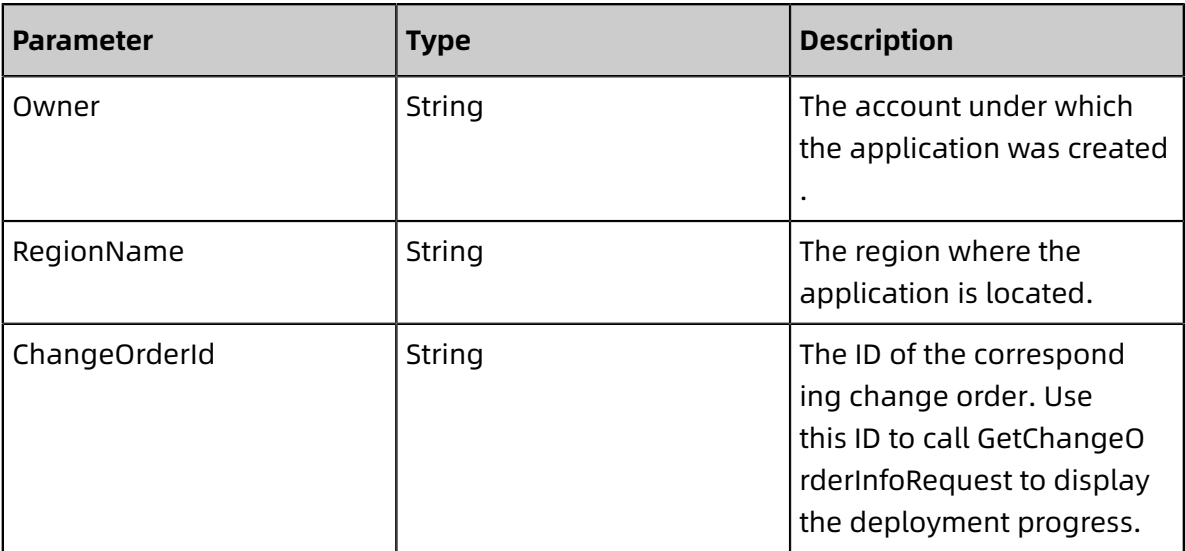

### <span id="page-18-0"></span>**1.1.2.4 ScaleOutApplicationRequest**

You can call this operation to scale out an application.

#### **Request URI**

/pop/v5/changeorder/co\_scale\_out

### **Methods**

POST

#### **Request parameters**

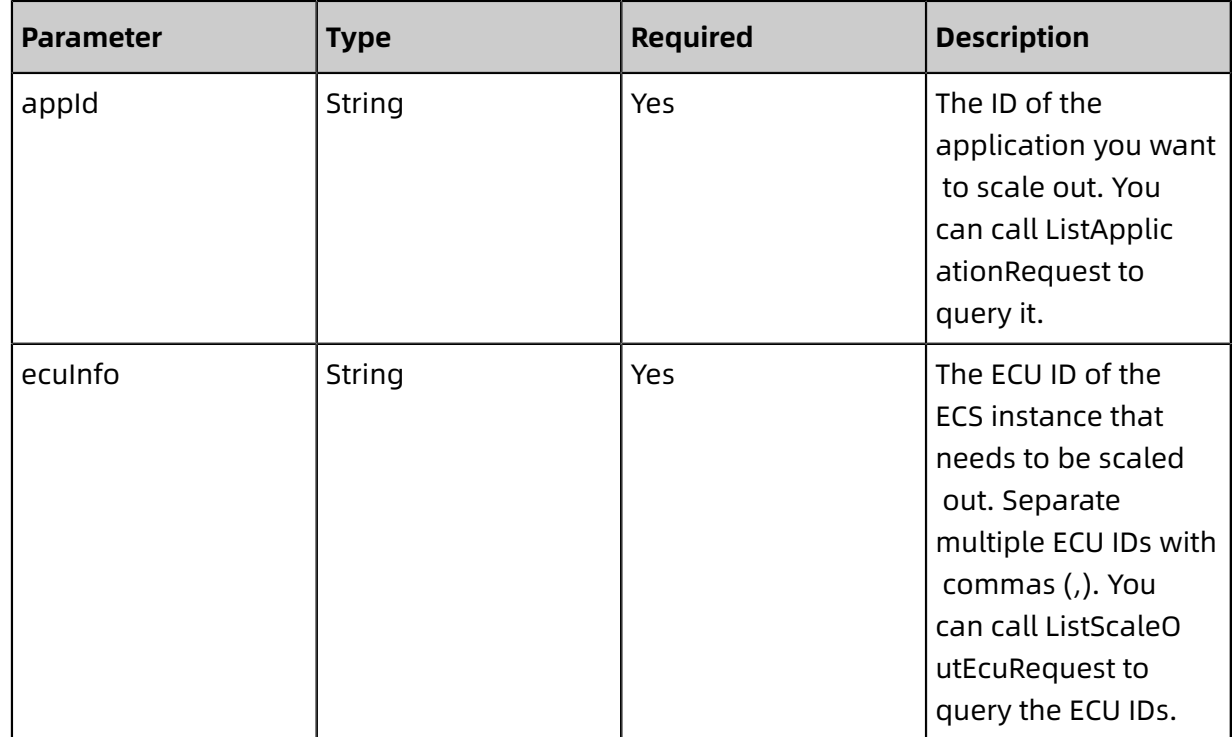

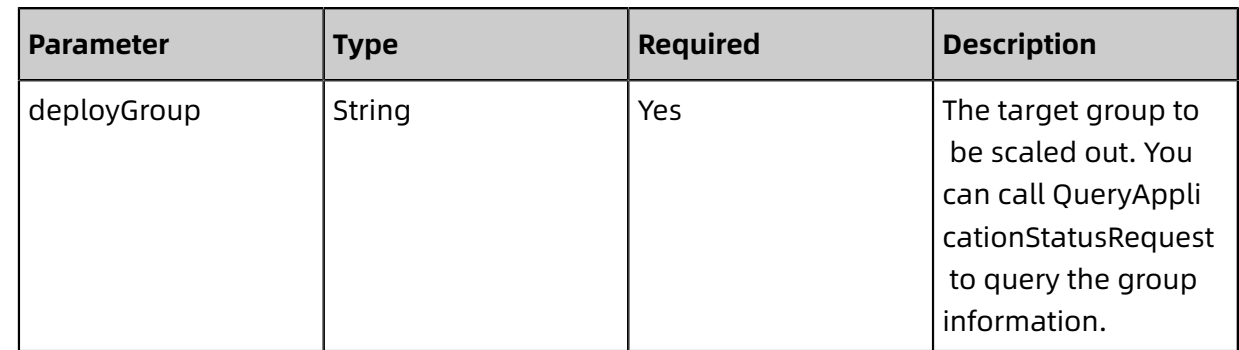

#### **Response parameters**

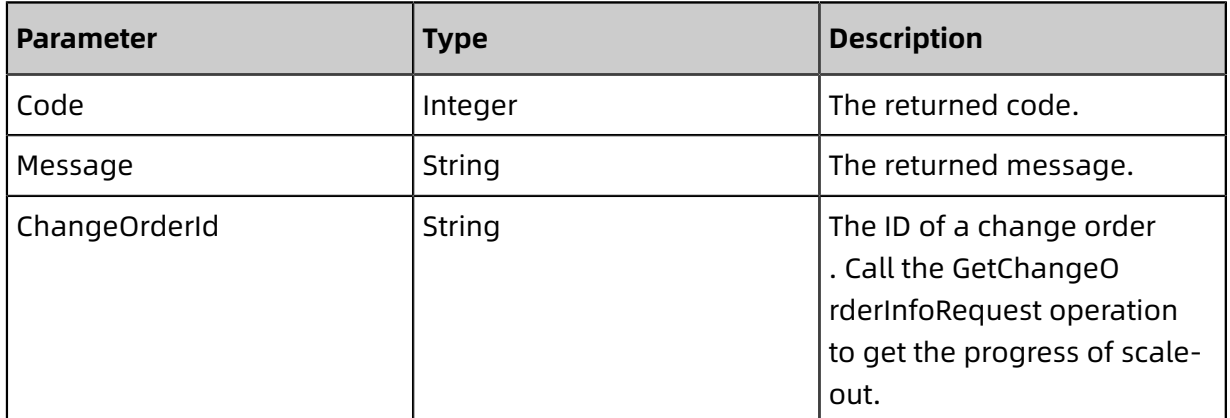

### <span id="page-19-0"></span>**1.1.2.5 DeployApplicationRequest**

You can call this operation to deploy an application.

### **Request URI**

/pop/v5/changeorder/co\_deploy\_app

### **Methods**

POST

#### **Request parameters**

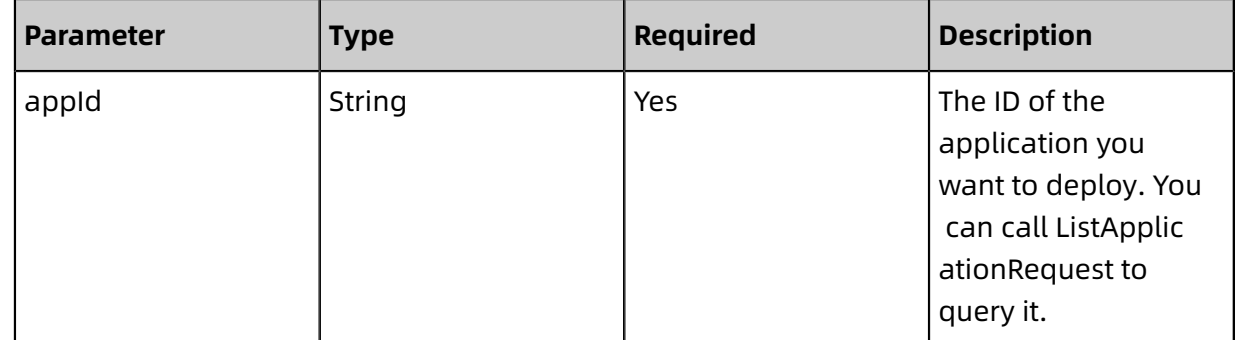

Developer Guide - Middleware and Enterprise Applications / 1 Enterprise Distributed Application Service (EDAS)

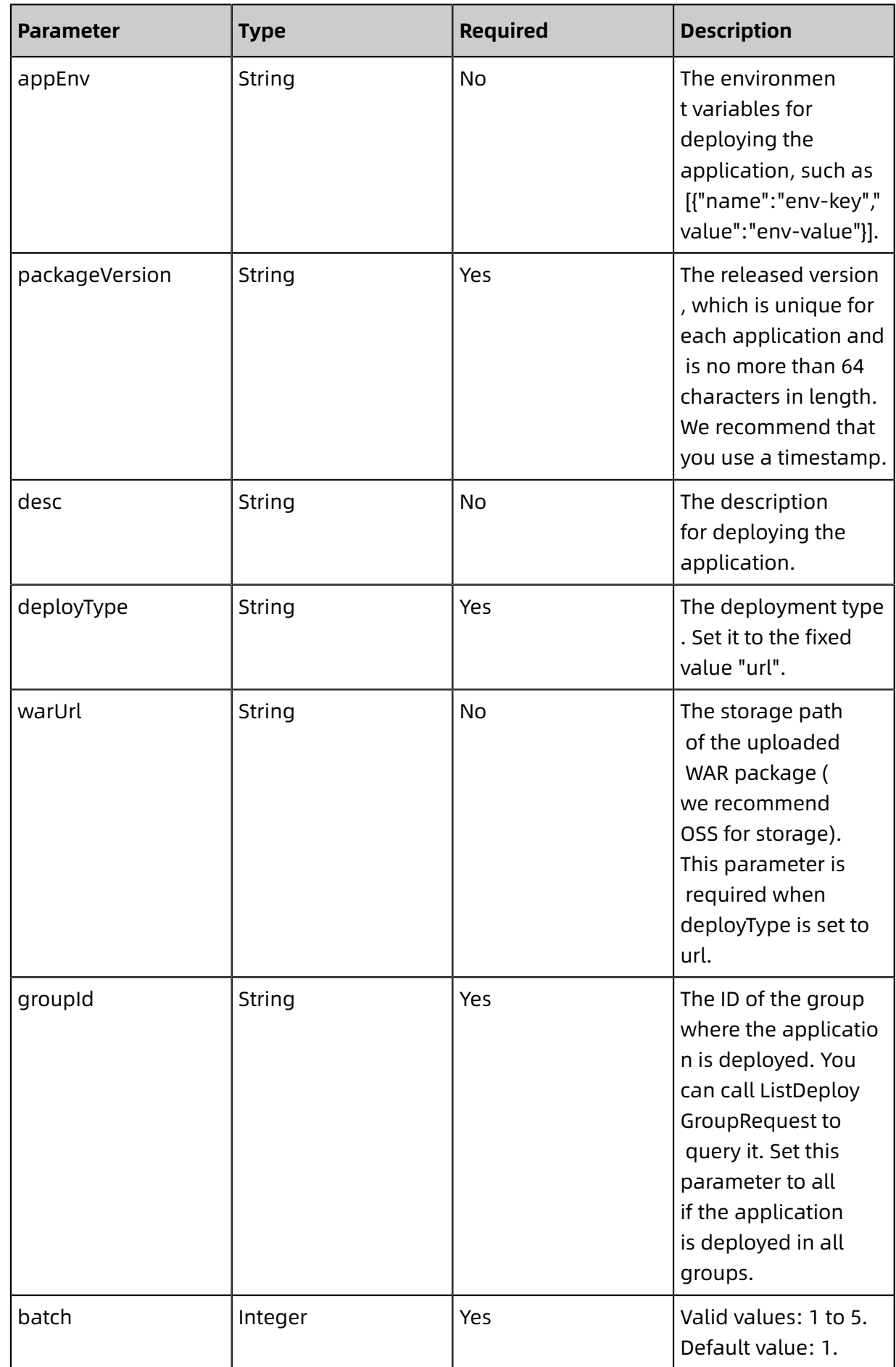

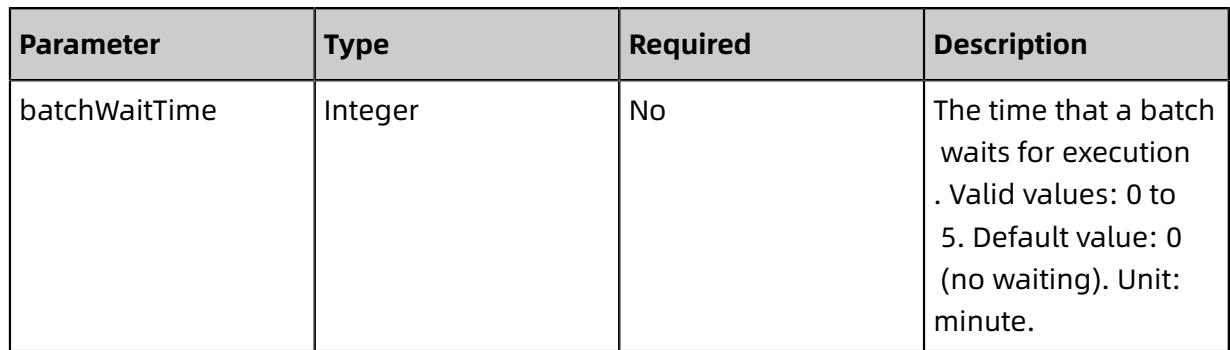

### **Notice:**

The application is deployed in all groups when groupId is set to all. In this case, the batch parameter is invalid. The backend deploys the application in batches based on the number of groups. If only one group exists, the application is deployed in one batch. Set groupId to a specific value if you want to deploy the application in batches when only one group exists.

### **Response parameters**

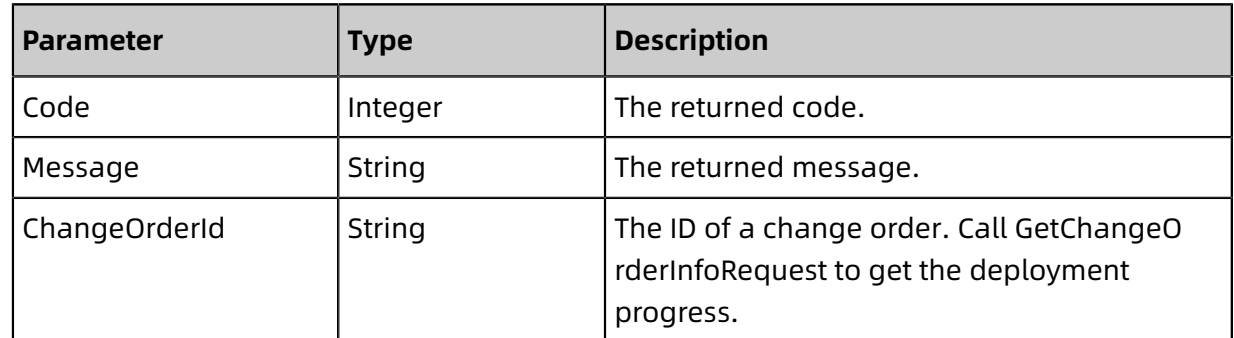

### <span id="page-21-0"></span>**1.1.2.6 GetChangeOrderInfoRequest**

You can call this operation to query the details of a change order.

### **Request URI**

/pop/v5/changeorder/change\_order\_info

### **Methods**

POST

#### **Request parameters**

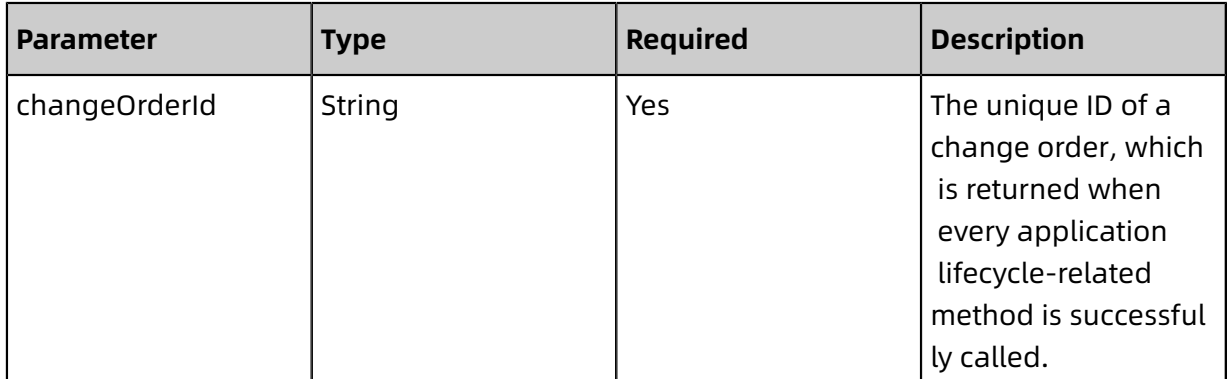

#### **Response parameters**

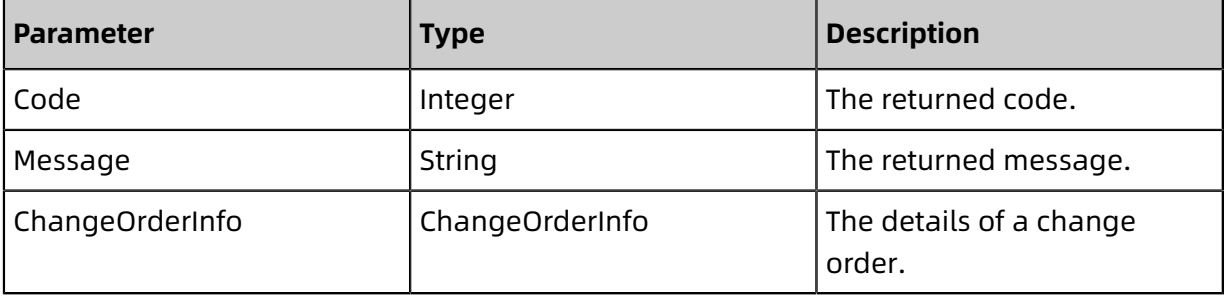

### • ChangeOrderInfo:

Basic information about a change order

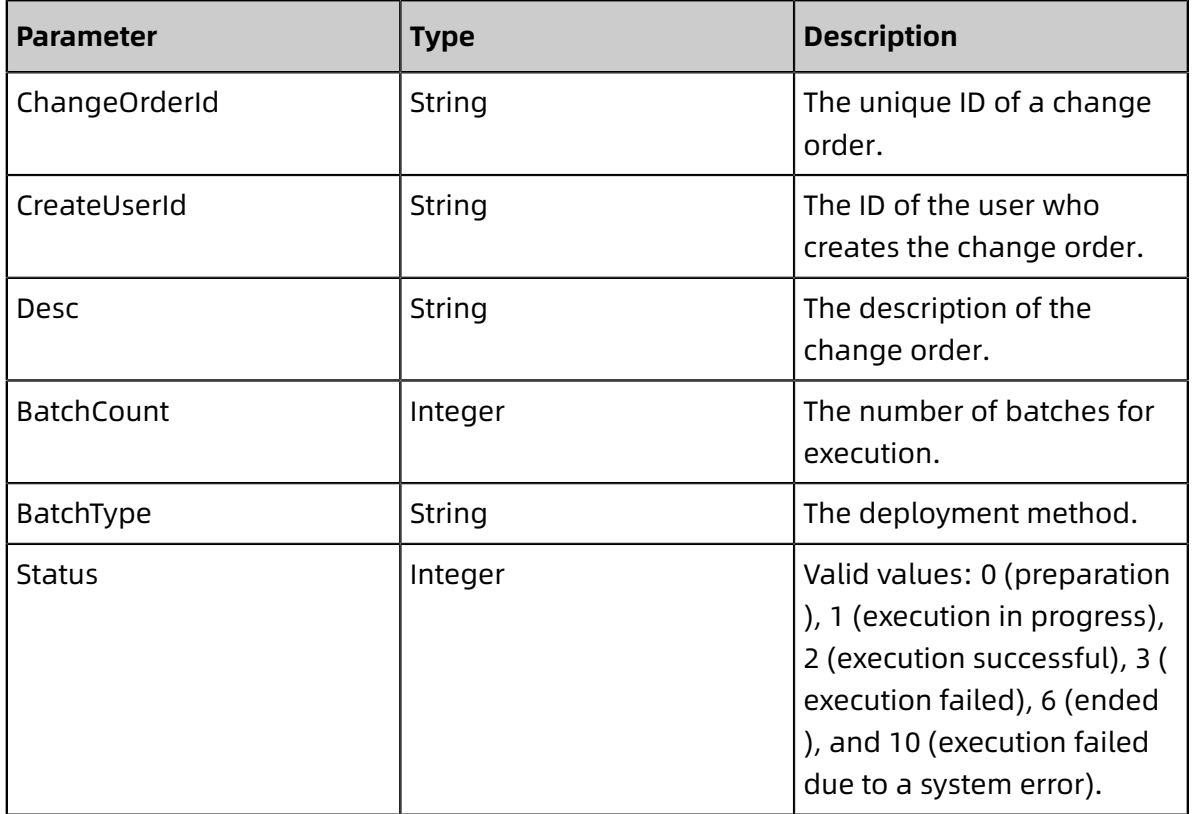

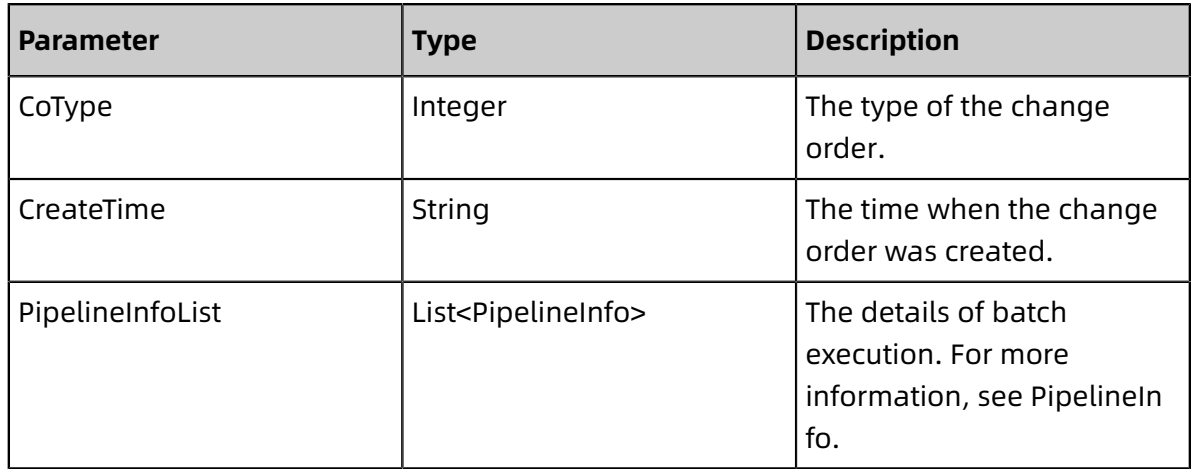

### • PipelineInfo:

### Execution information for each batch

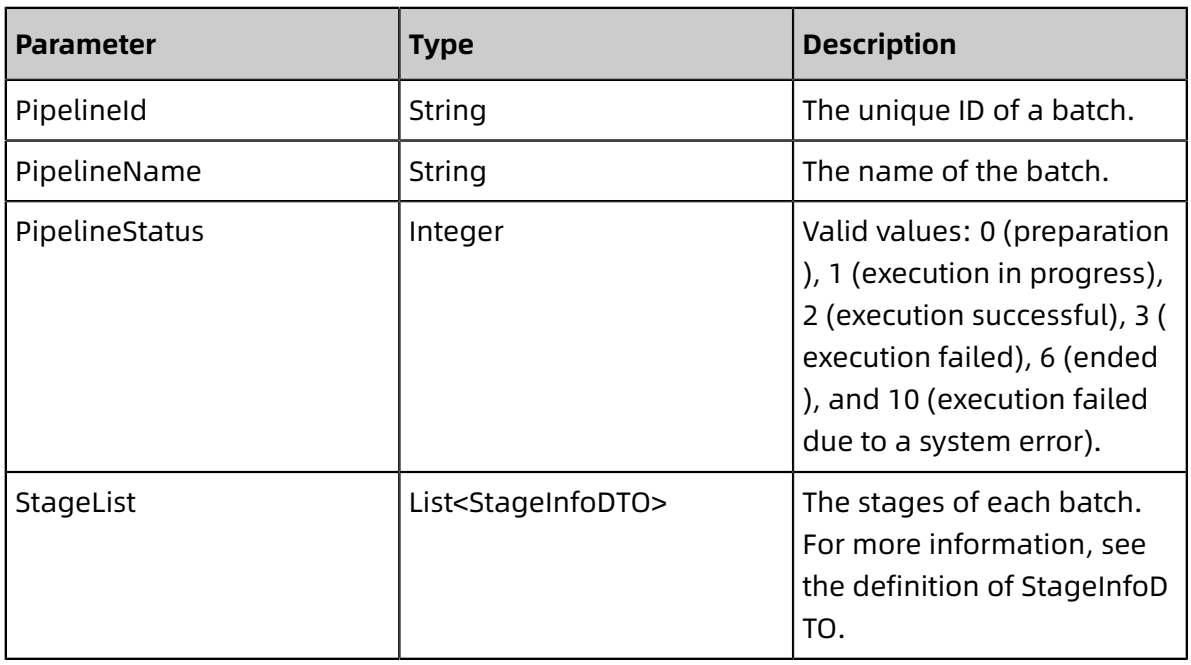

#### • StageInfoDTO:

Execution information for a specific stage in a batch

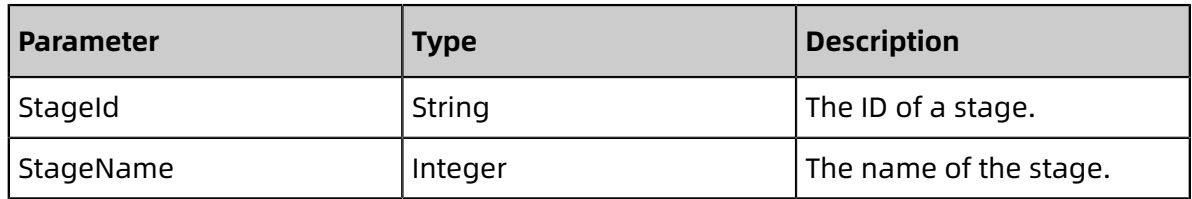

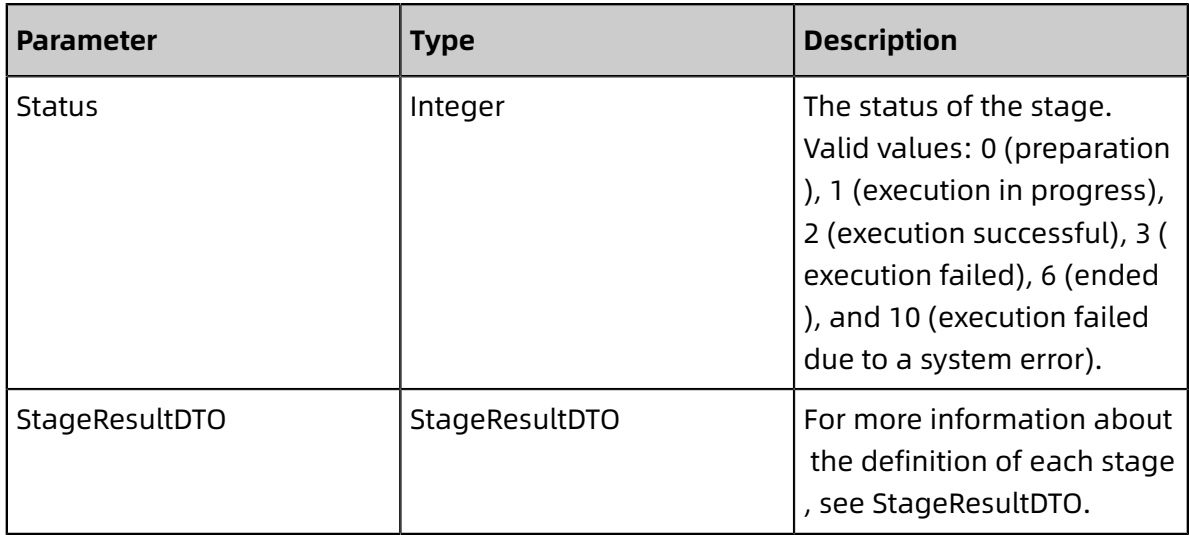

#### • StageResultDTO:

Stage execution details include task-oriented stages of the service type and agent type

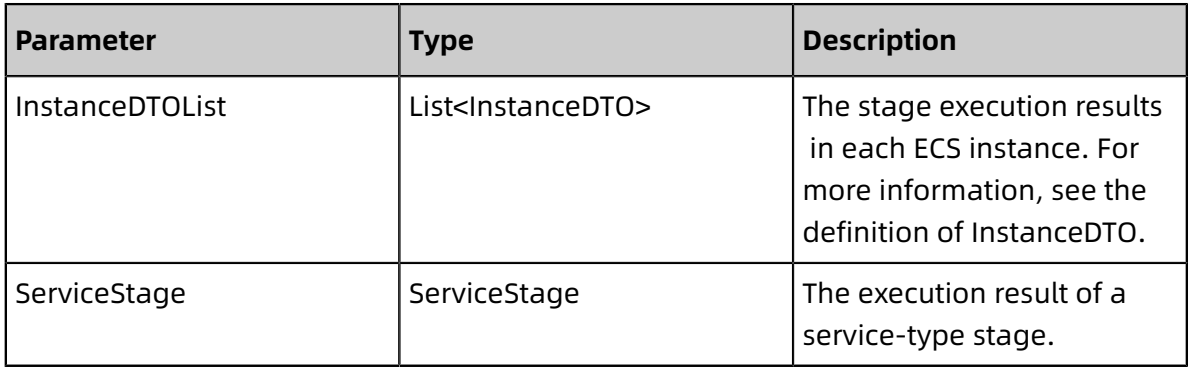

• ServiceStage:

Corresponding services are called to process instances in batches during a service-type stage, for example, scaling SLB instances in and out

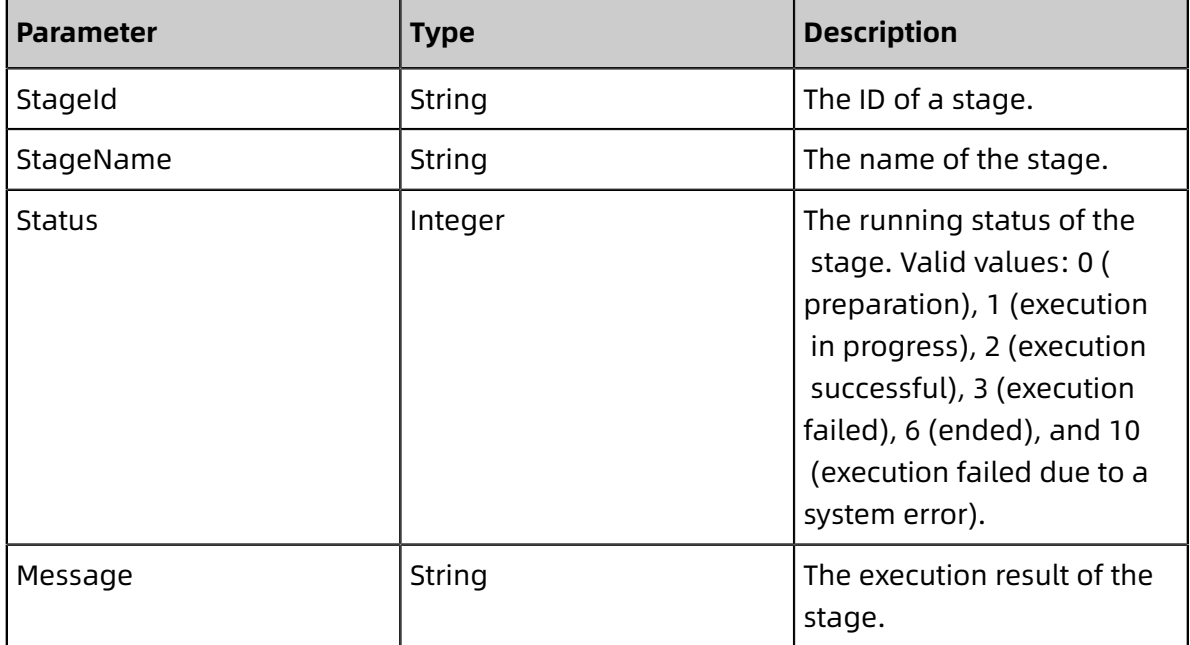

• InstanceDTO:

Overall execution result of an agent-type task in a specific instance (for example, starting an application instance is a common agent-type task)

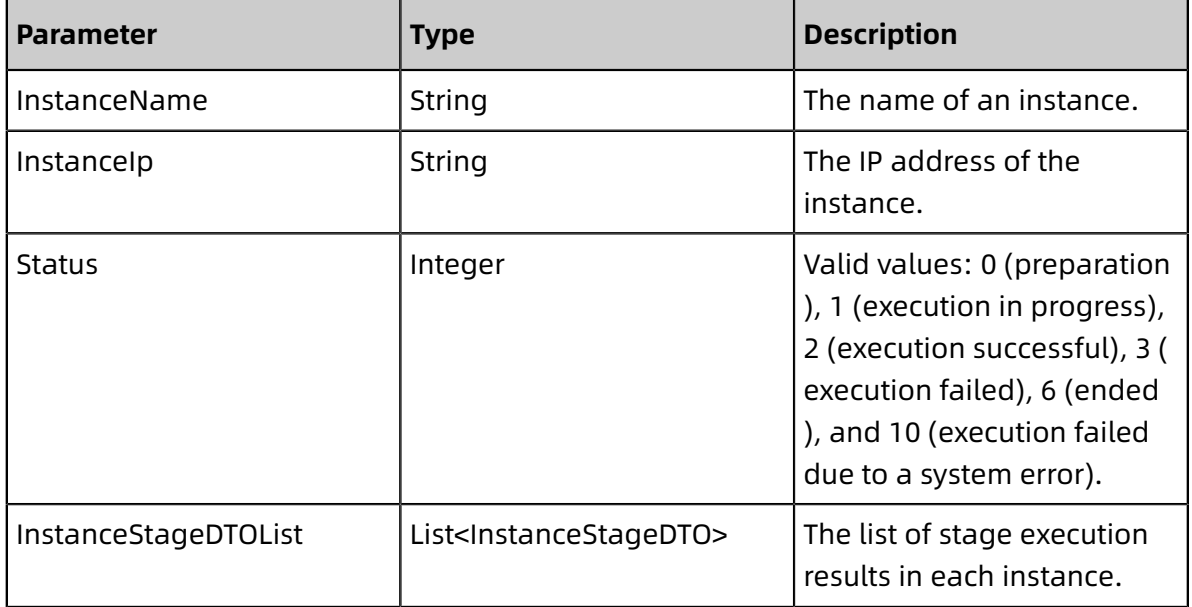

• InstanceStageDTO:

Execution details of a stage in a specific instance

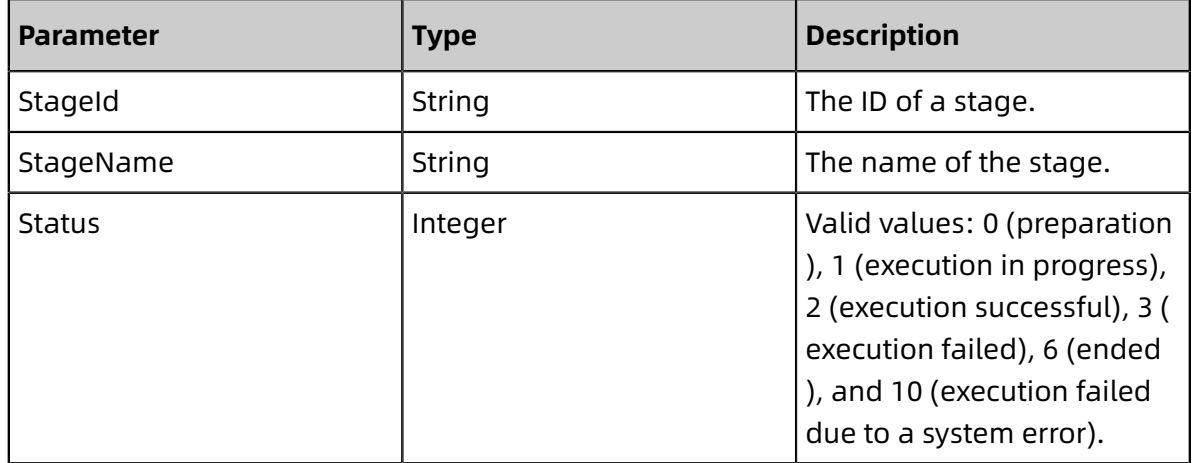

### <span id="page-25-0"></span>**1.1.2.7 ListApplicationEcu**

You can call this operation query deployable ECUs.

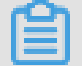

### **Note:**

This operation is intended to be compatible with an earlier API version and is not recommended. Instead, call ListScaleOutEcuRequest to query ECU information when creating or scaling out an application.

### **Request URI**

/pop/v5/resource/ecu\_list

### **Methods**

POST

### **Request parameters**

None.

### **Response parameters**

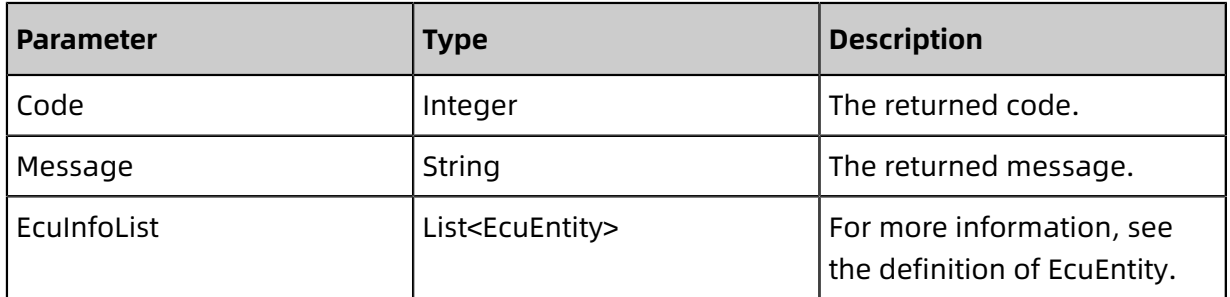

### • EcuEntity

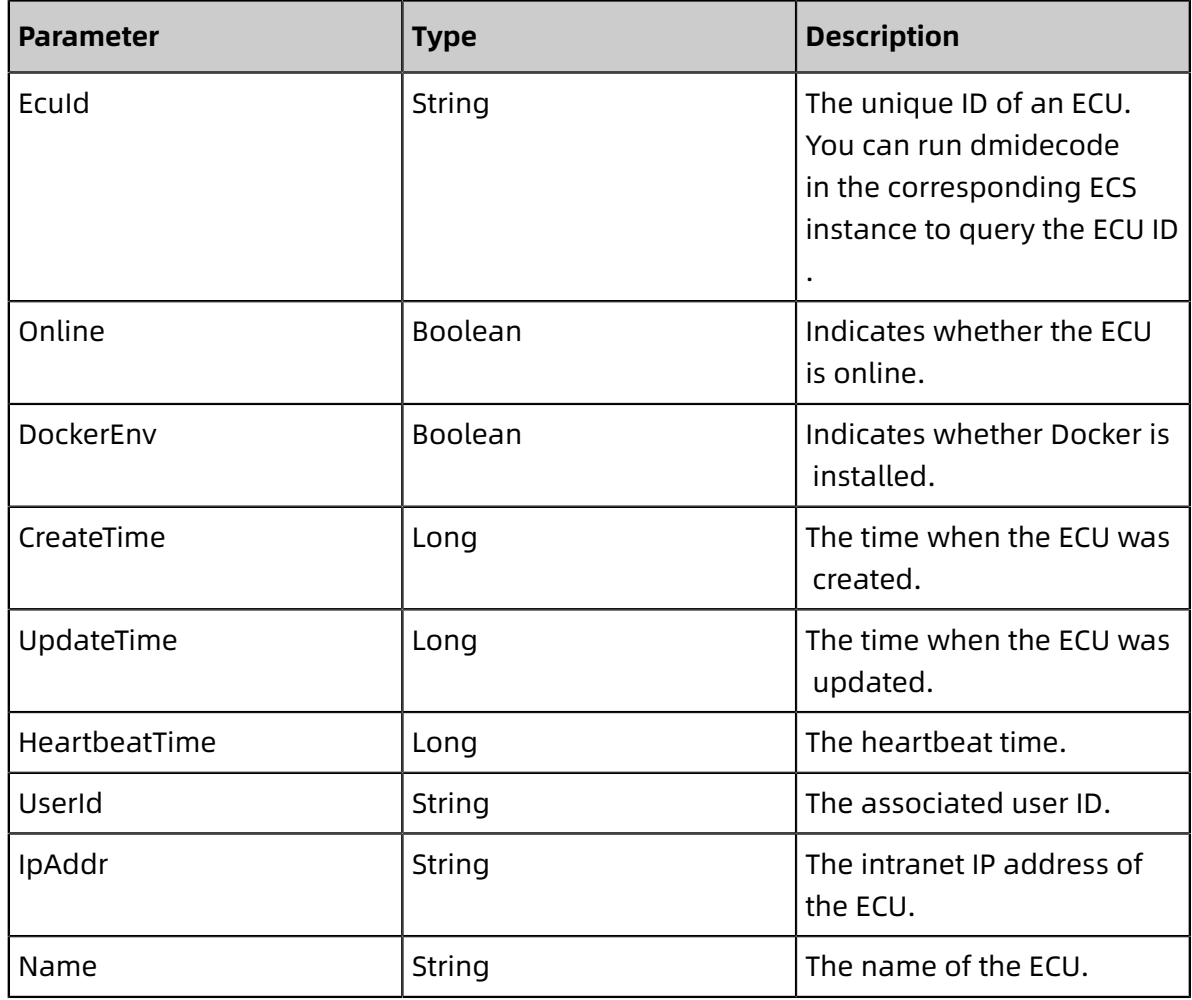

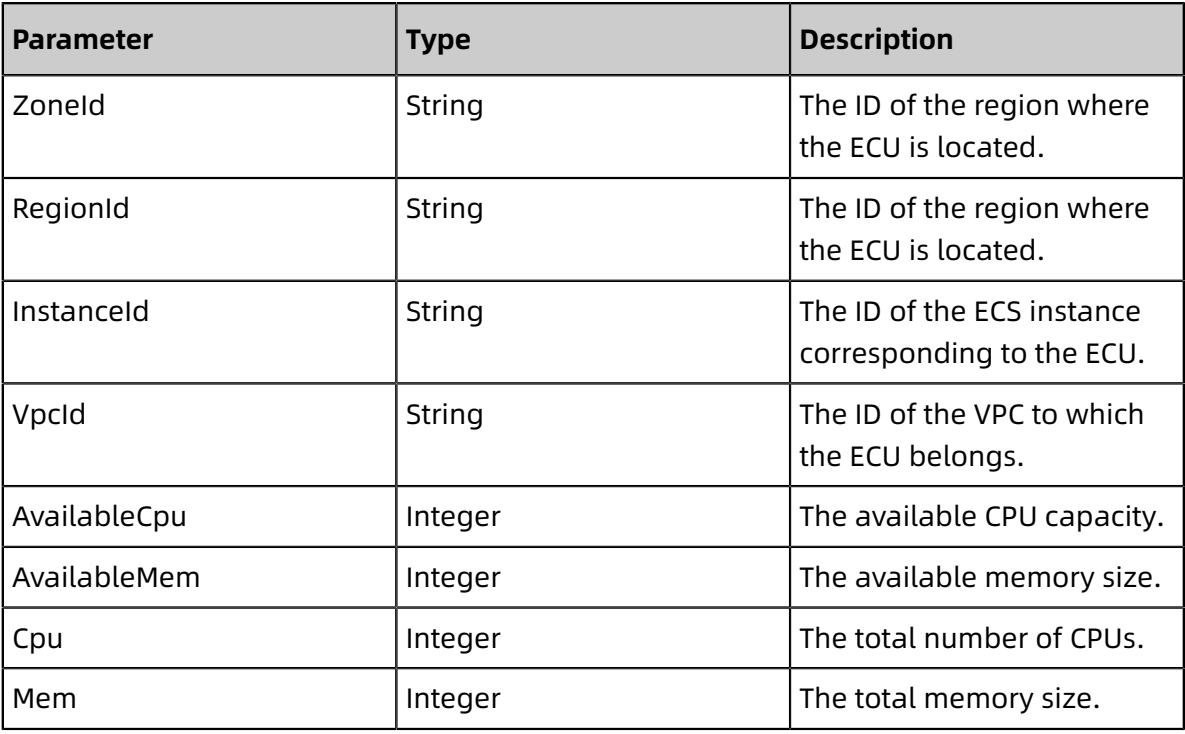

### <span id="page-27-0"></span>**1.1.2.8 GetApplicationRequest**

You can call this operation to query the information about an application.

### **Request URI**

/pop/v5/app/app\_info

### **Methods**

POST

#### **Request parameters**

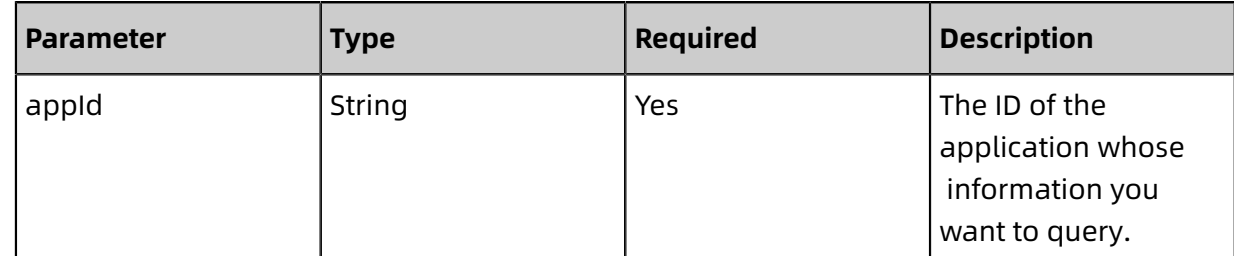

#### **Response parameters**

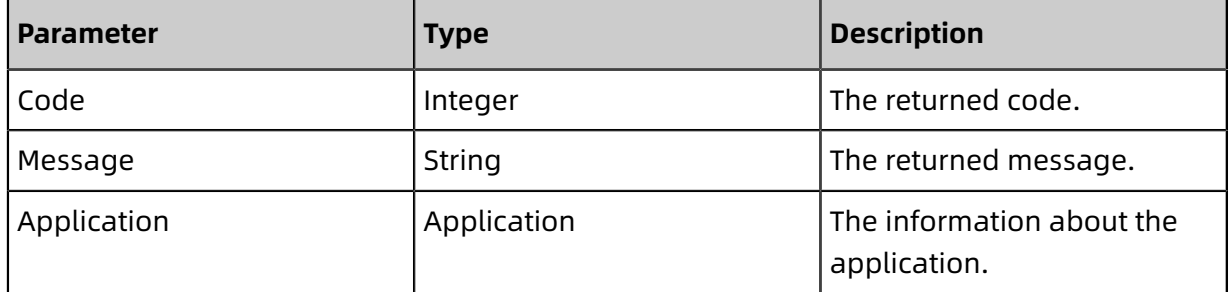

### • Application

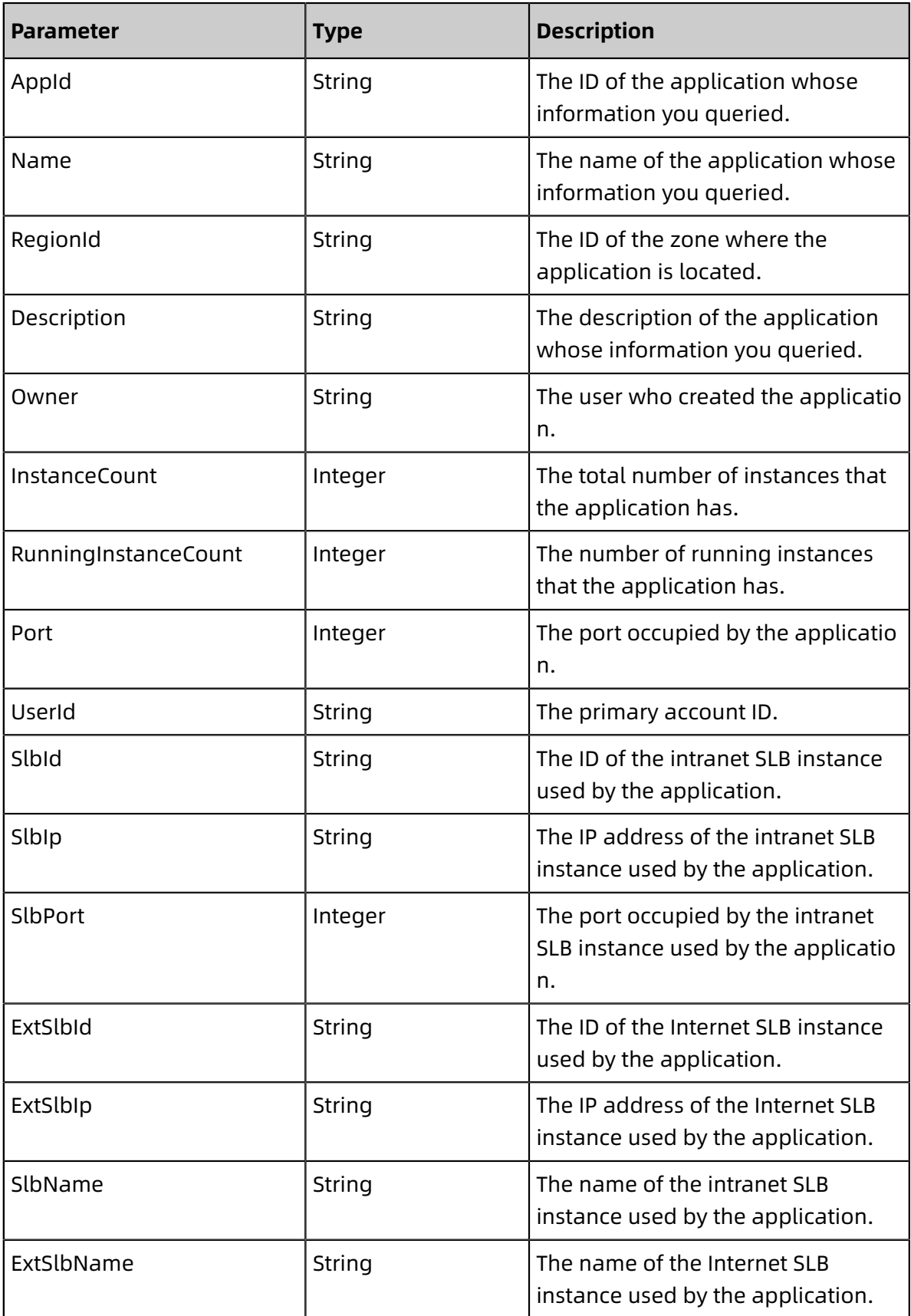

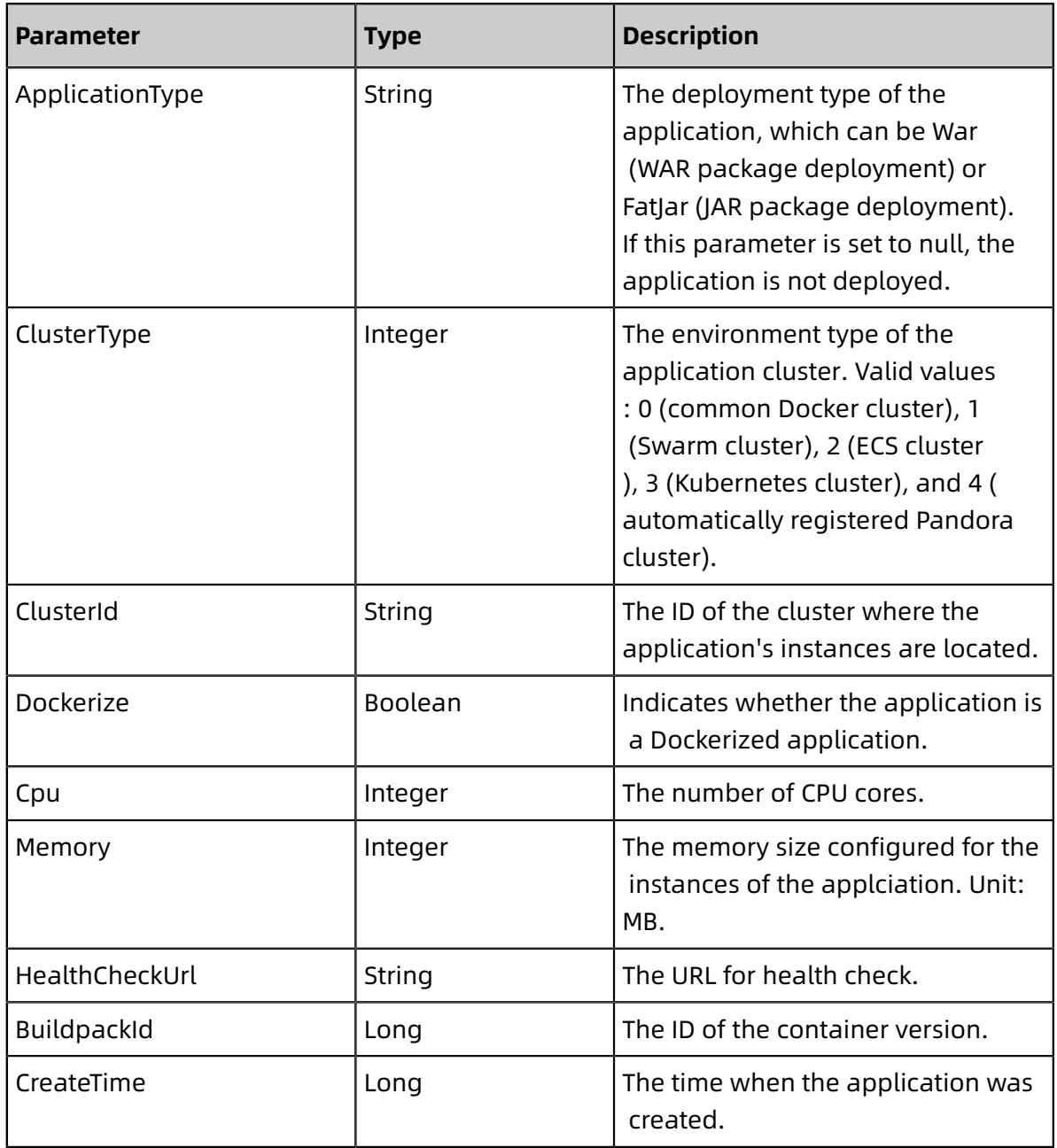

### <span id="page-29-0"></span>**1.1.2.9 StartApplicationRequest**

You can call this operation to start an application.

### **Request URI**

/pop/v5/changeorder/co\_start

### **Methods**

POST

#### **Request parameters**

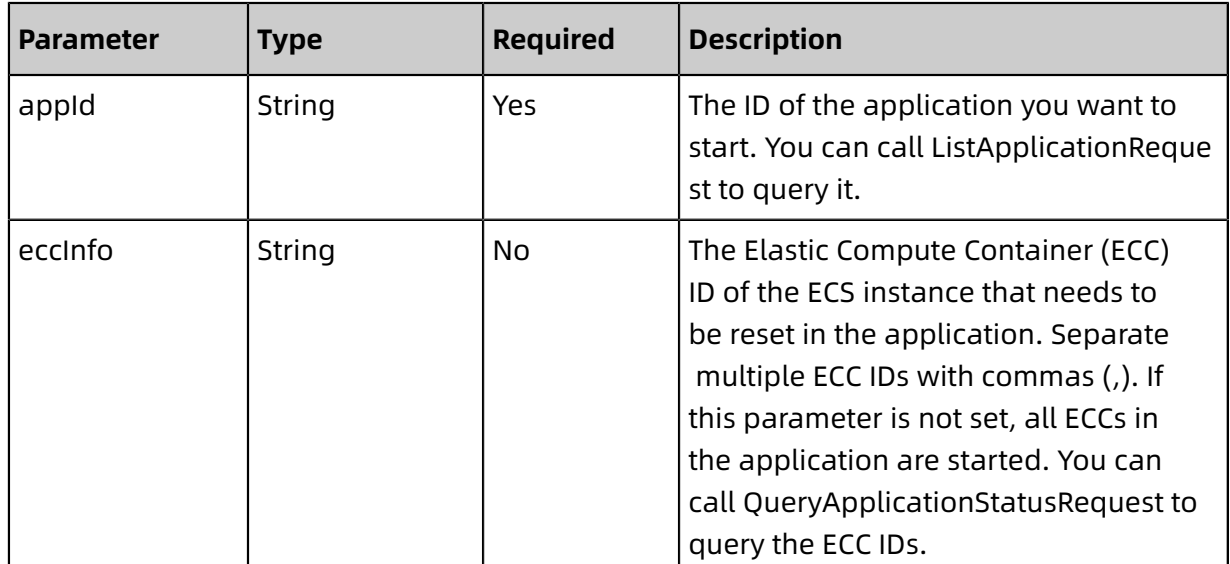

#### **Response parameters**

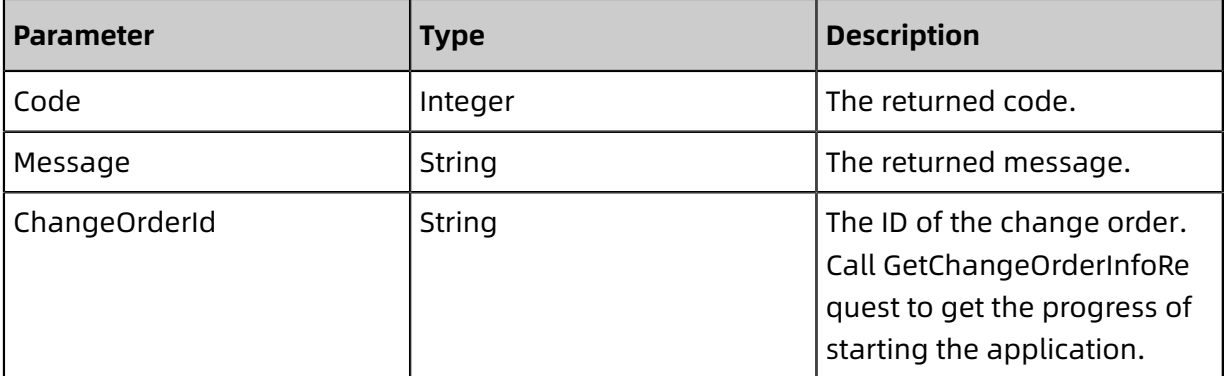

### <span id="page-30-0"></span>**1.1.2.10 StopApplicationRequest**

You can call this operation to stop an application.

#### **Request URI**

/pop/v5/changeorder/co\_stop

#### **Methods**

POST

#### **Request parameters**

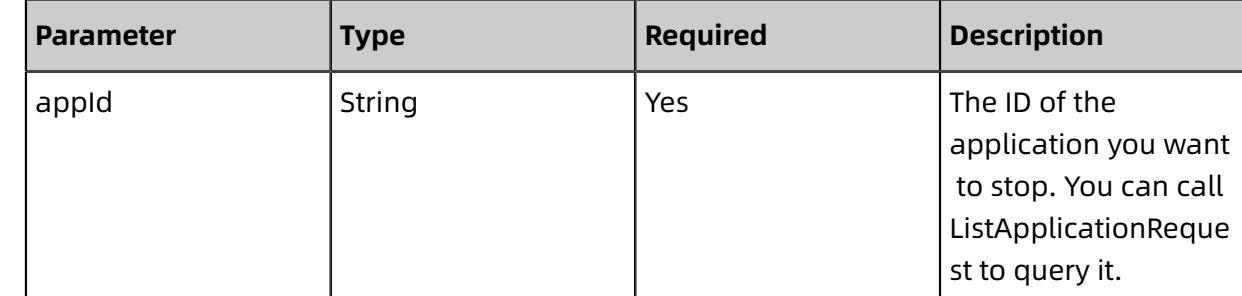

Developer Guide - Middleware and Enterprise Applications / 1 Enterprise Distributed Application Service (EDAS)

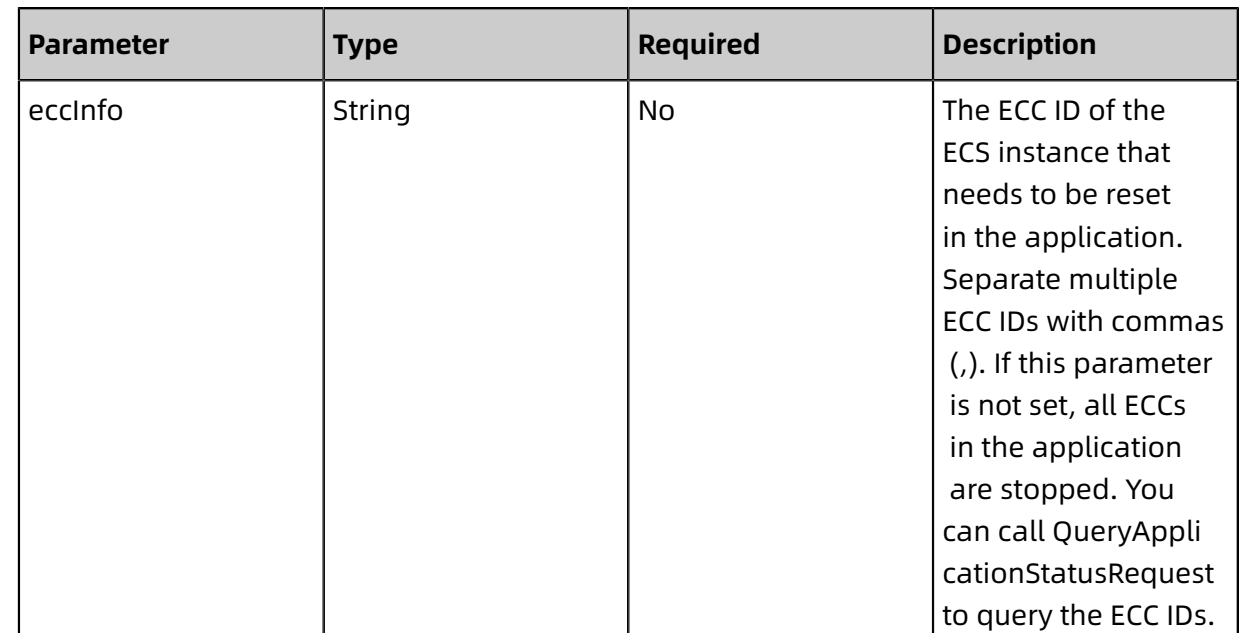

#### **Response parameters**

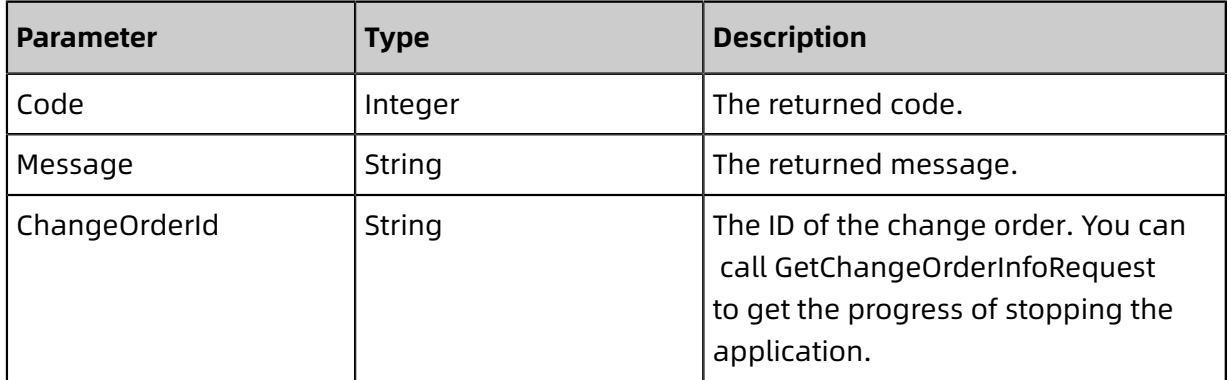

### <span id="page-31-0"></span>**1.1.2.11 DeleteApplicationRequest**

You can call this operation to delete an application.

#### **Request URI**

/pop/v5/changeorder/co\_delete\_app

#### **Methods**

DELETE

#### **Request parameters**

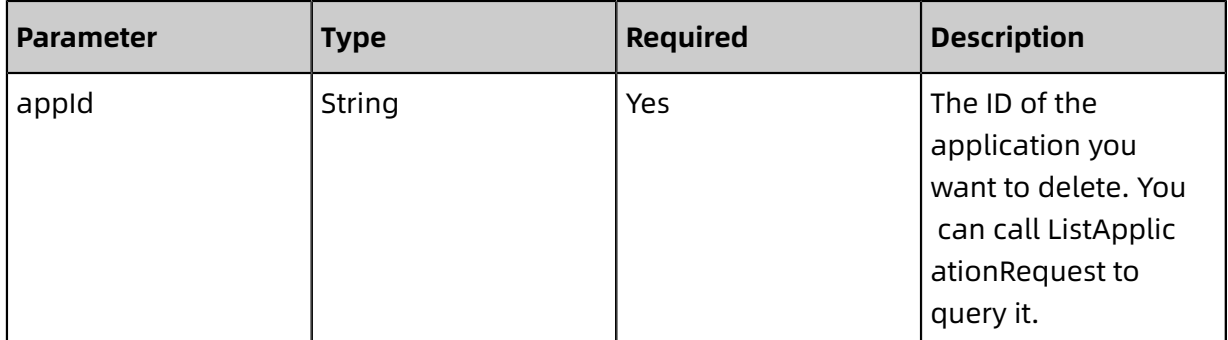

#### **Response parameters**

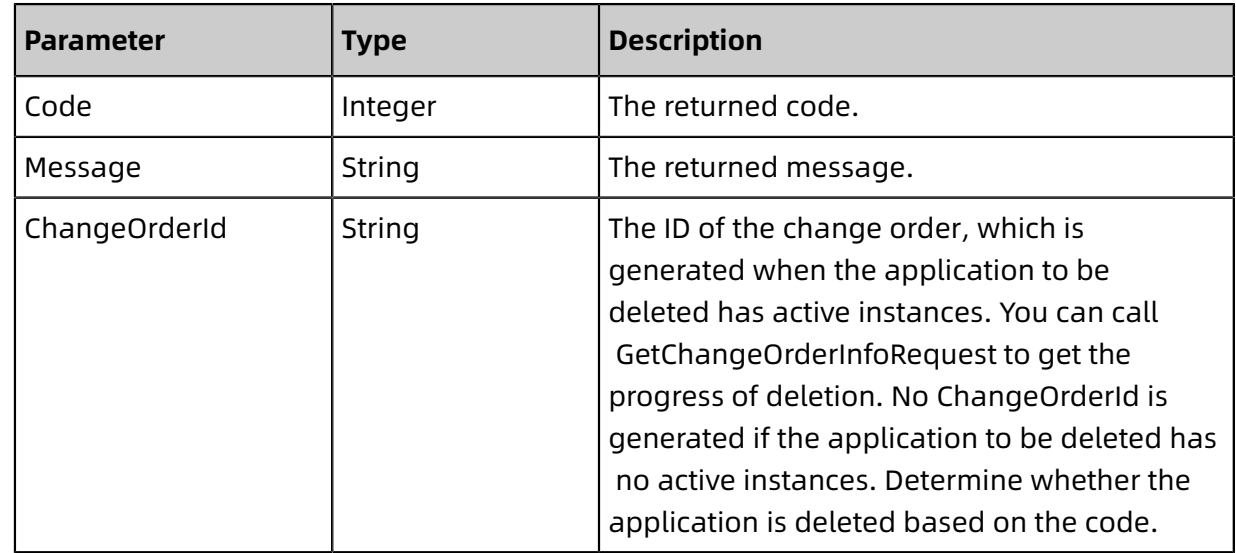

### <span id="page-32-0"></span>**1.1.2.12 ListScaleOutEcuRequest**

You can call this operation to query available instances when you want to create or scale out an application.

#### **Request URI**

/pop/v5/resource/scale\_out\_ecu\_list

#### **Methods**

GET

#### **Request parameters**

• Create a common application

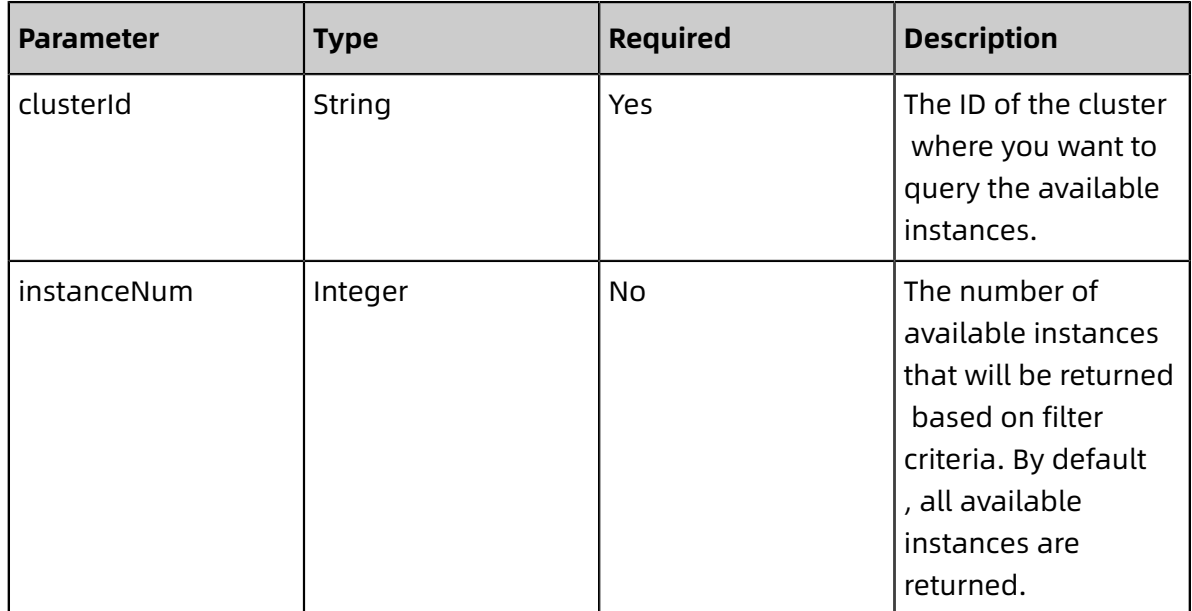

### • Create a Dockerized application

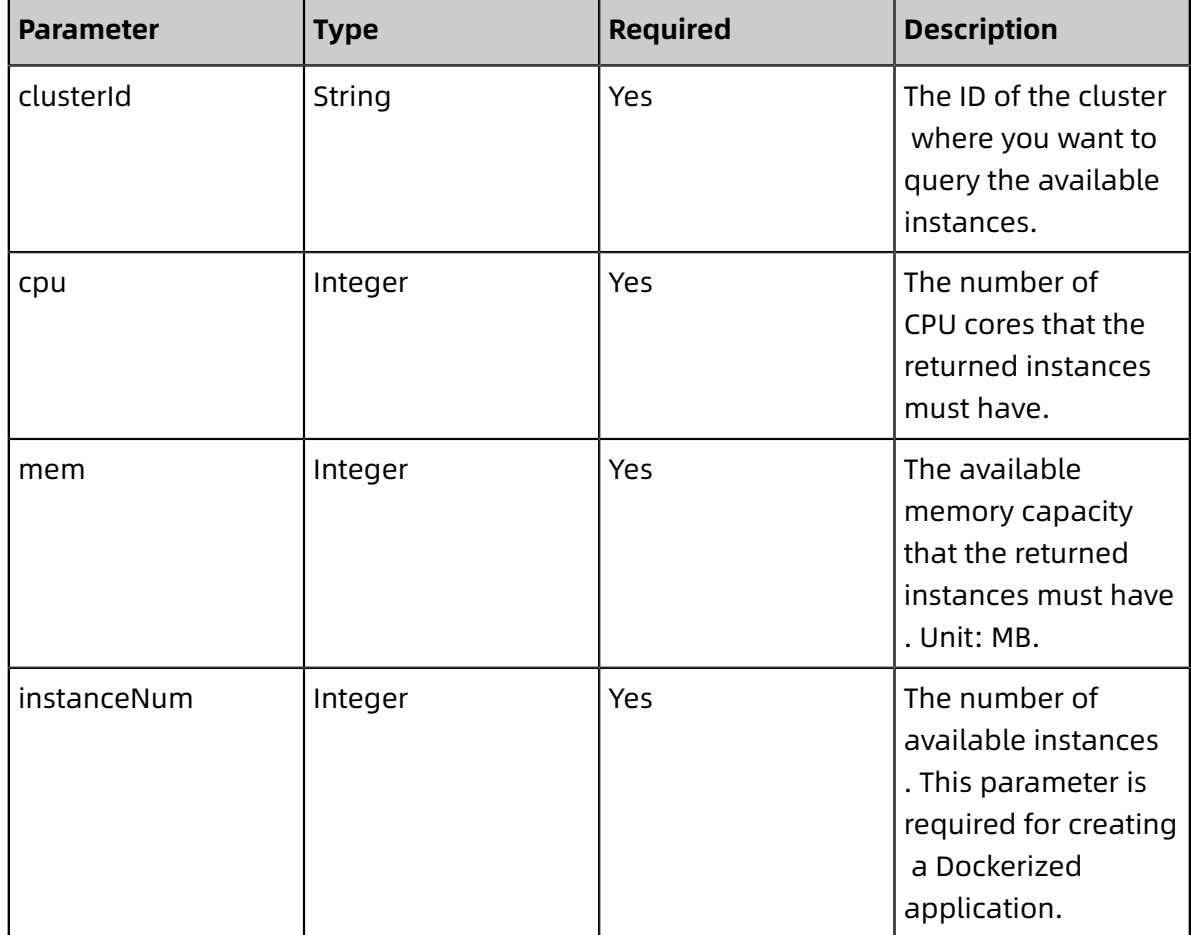

### • Scale out an application

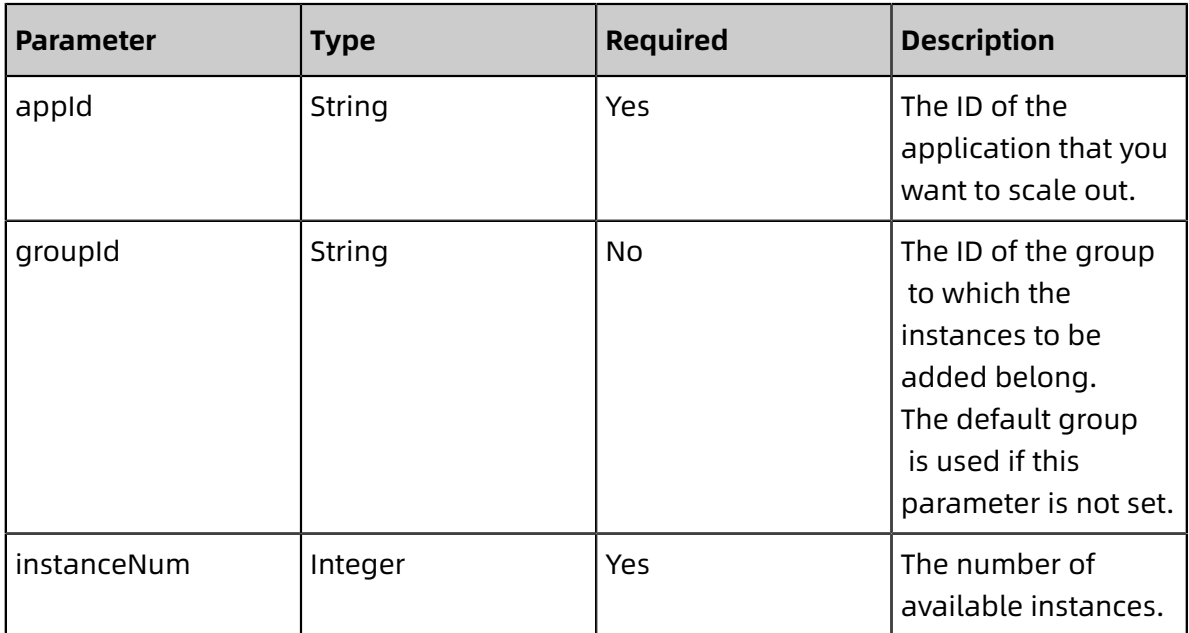

#### **Response parameters**

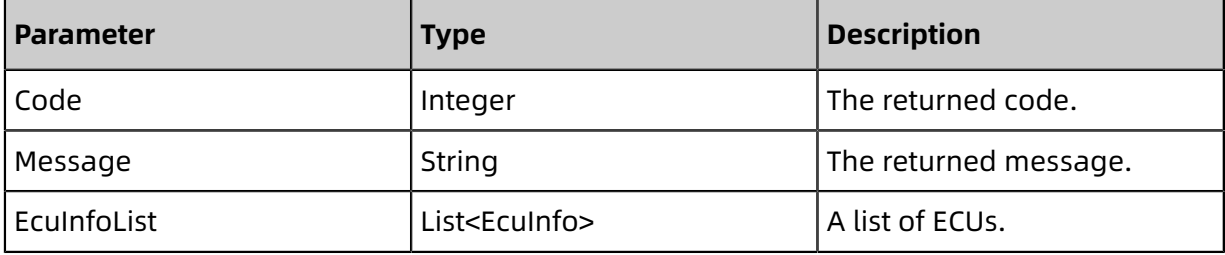

#### • EcuInfo

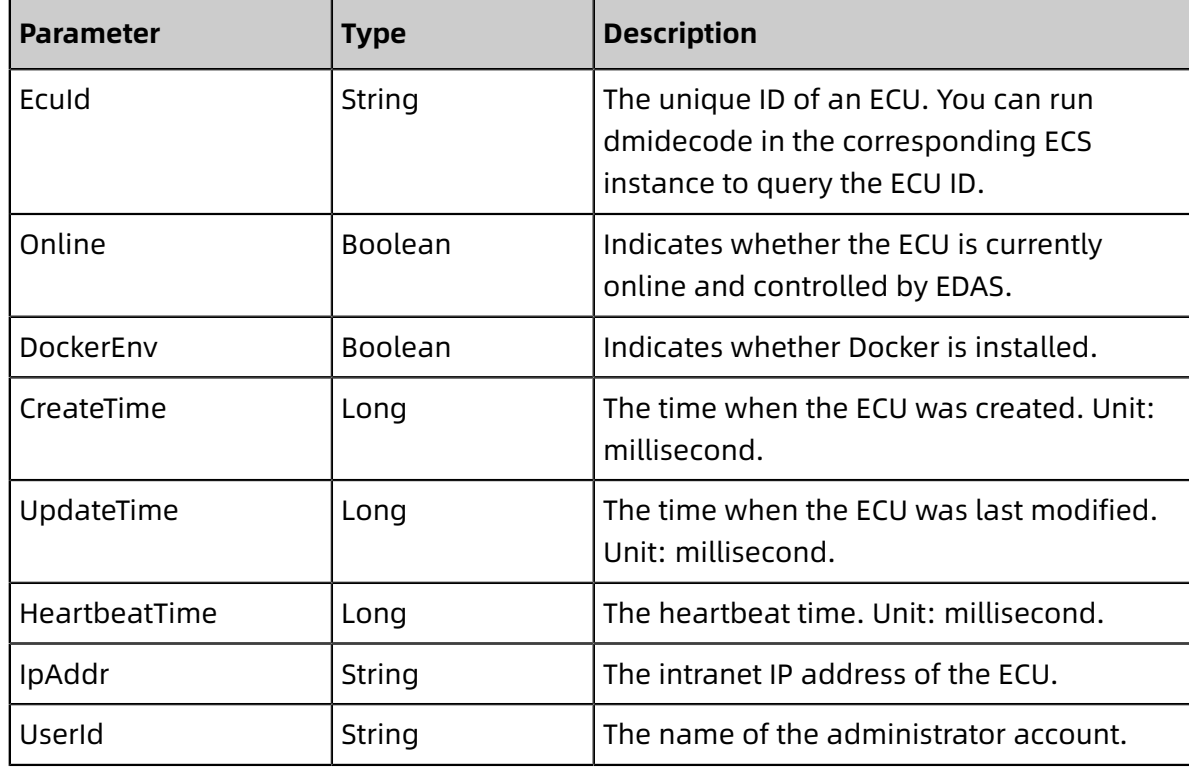

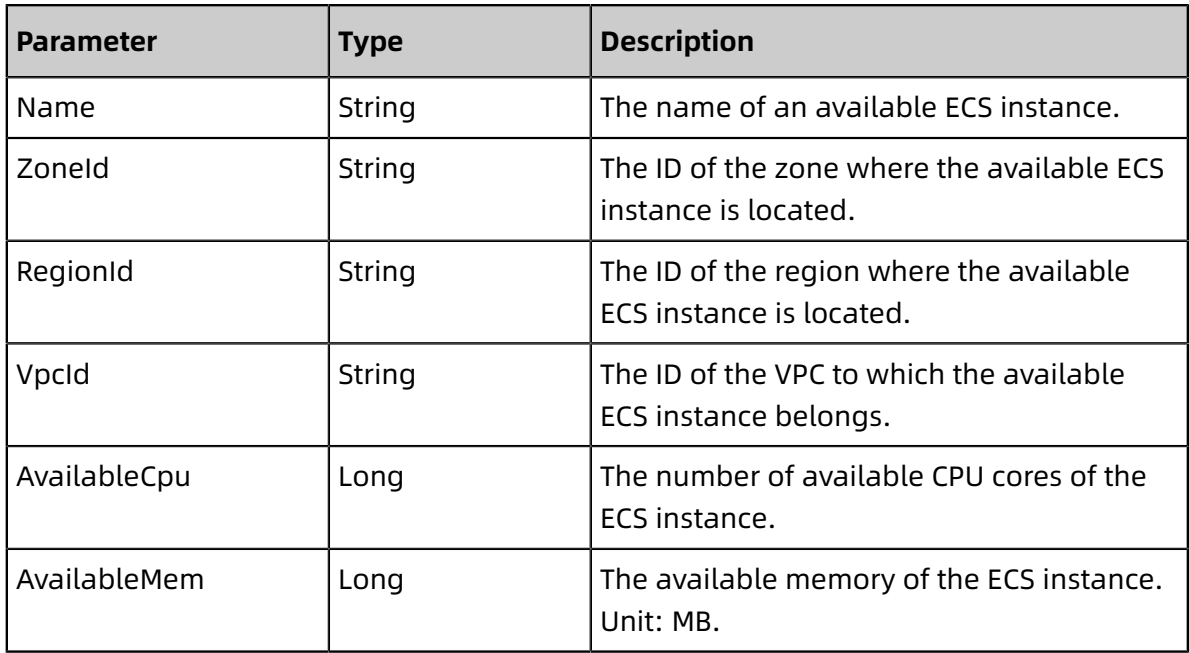

### <span id="page-35-0"></span>**1.1.2.13 QueryApplicationStatusRequest**

You can call this operation to query an application.

#### **Request URI**

/pop/v5/app/app\_status

#### **Methods**

POST

#### **Request parameters**

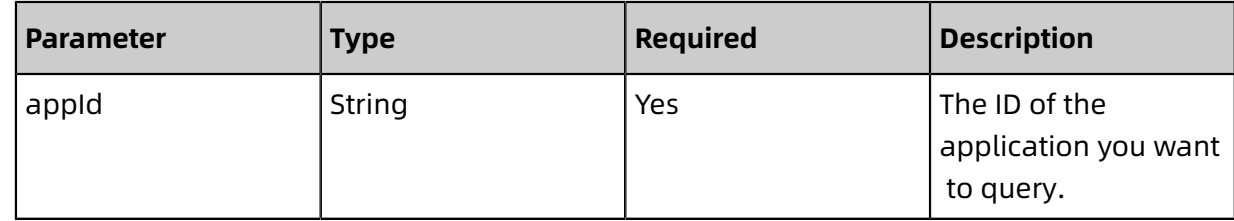

#### **Response parameters**

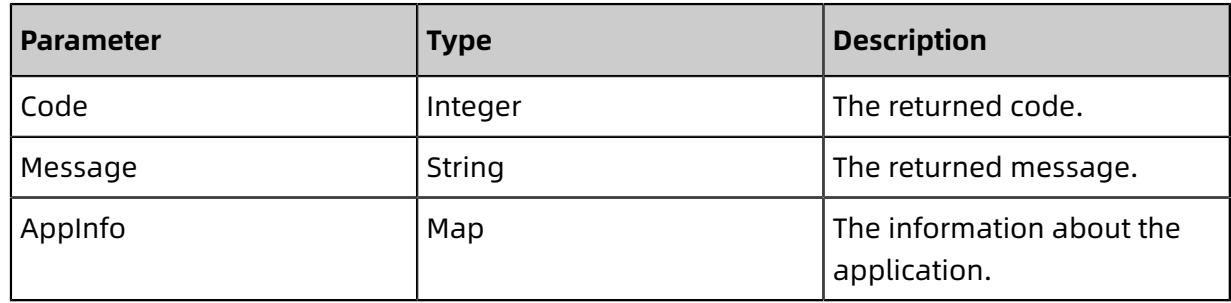

### • AppInfo

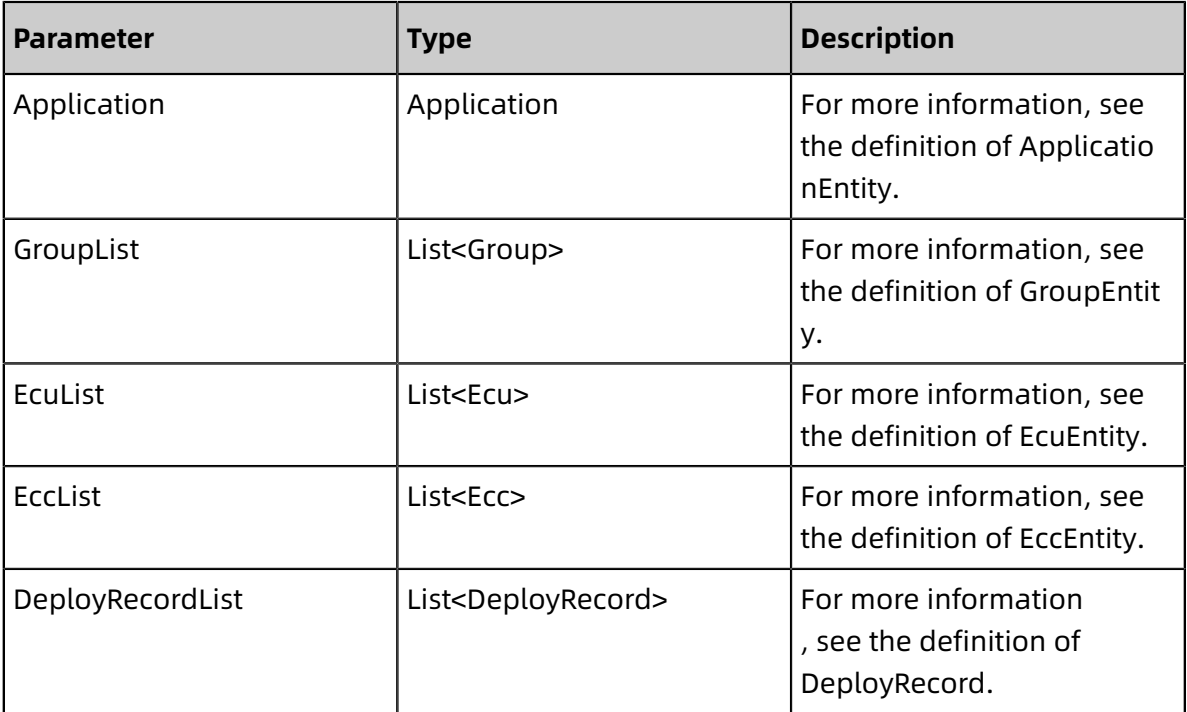

### • ApplicationEntity:

Basic application information

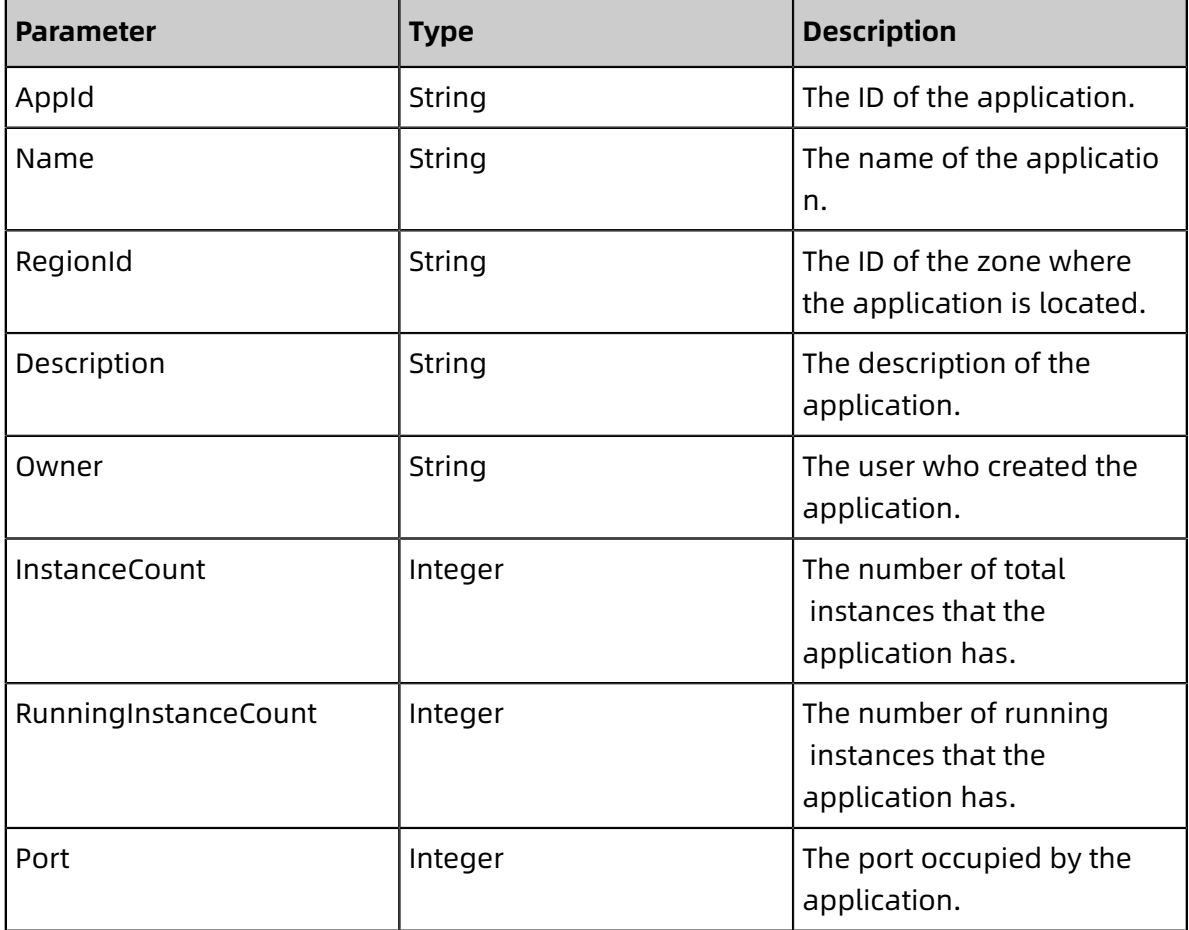

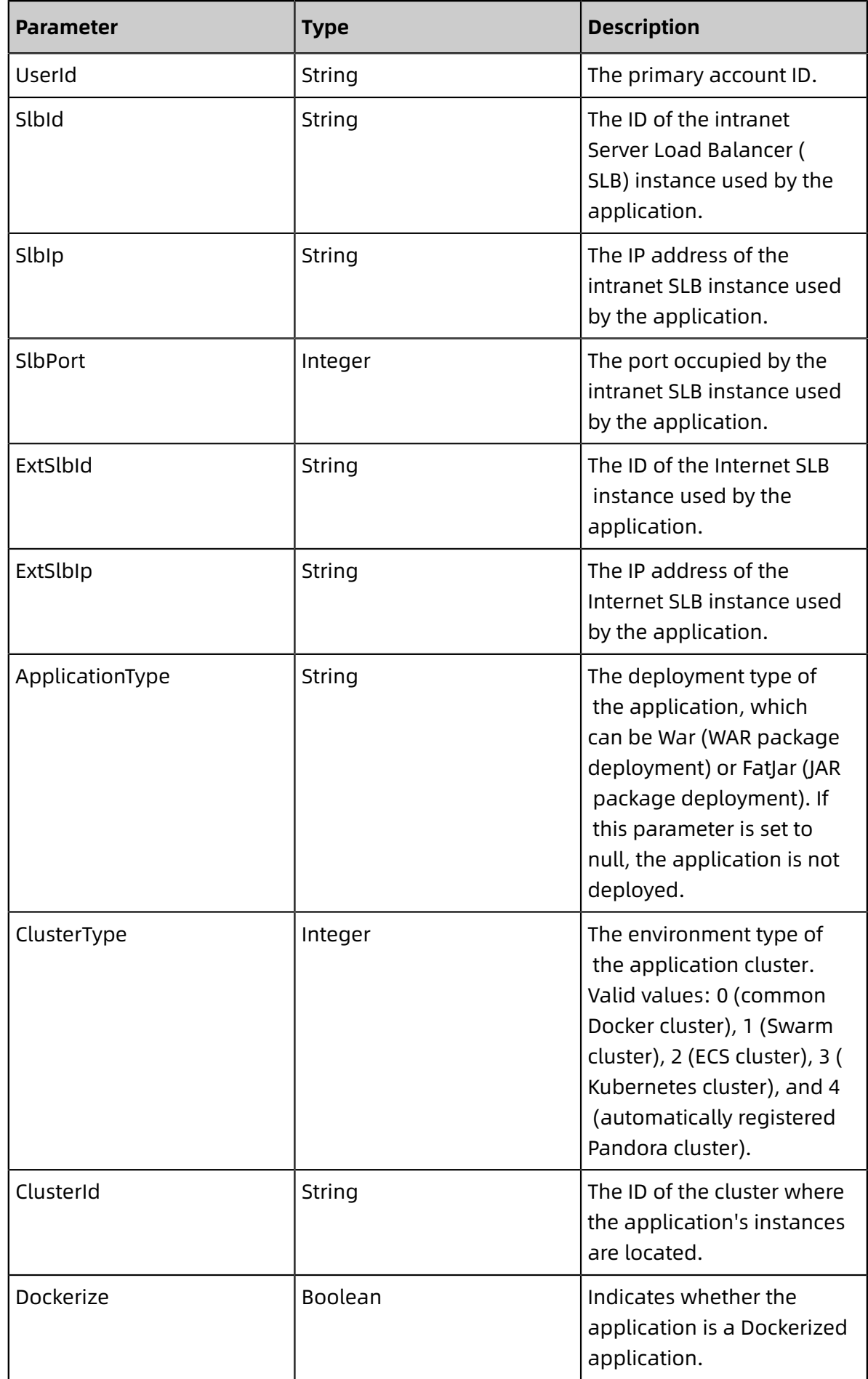

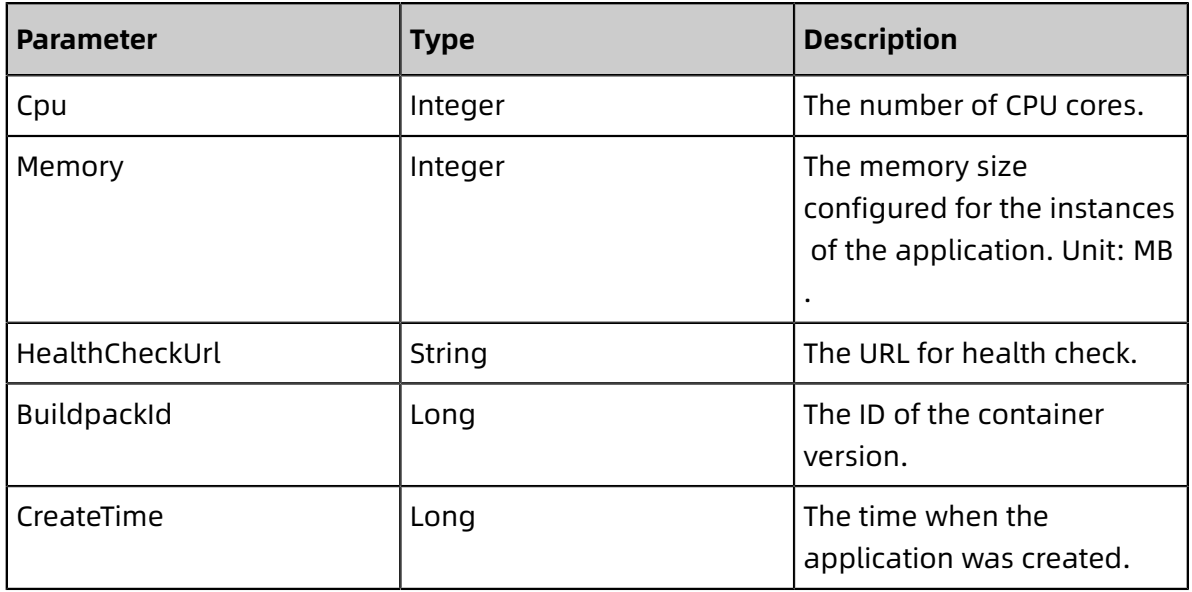

### • GroupEntity:

### Group information

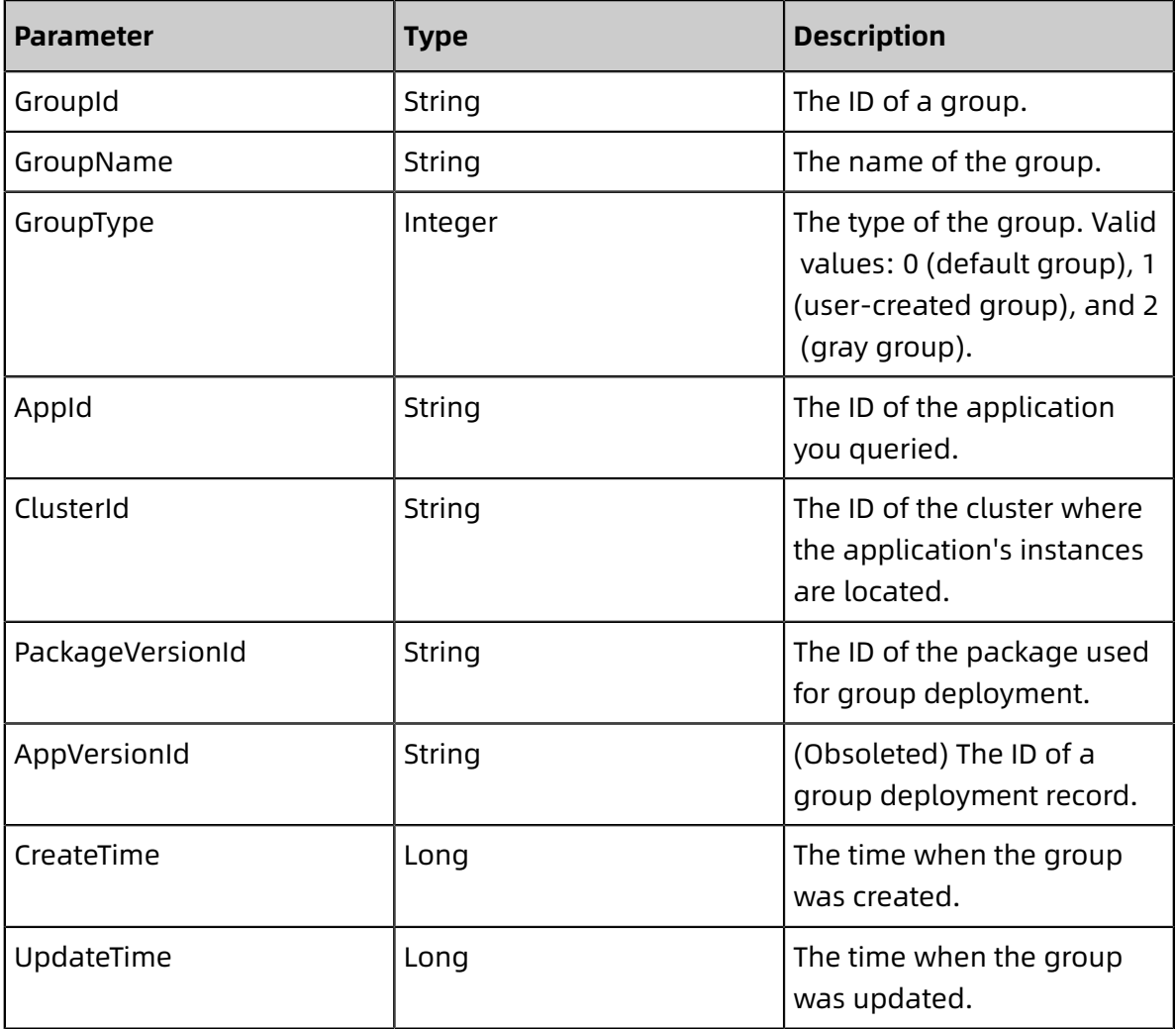

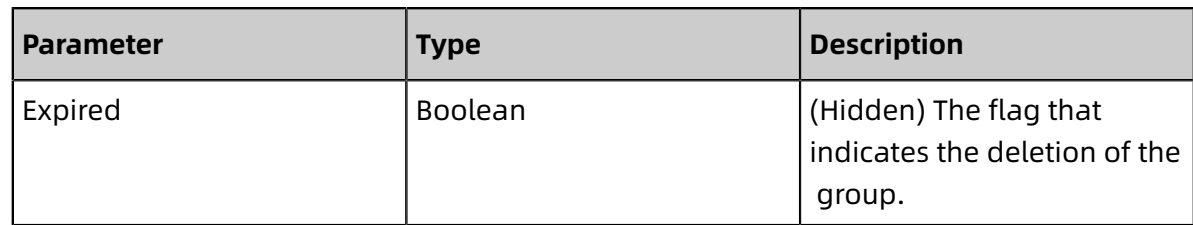

• EcuEntity:

#### ECU information

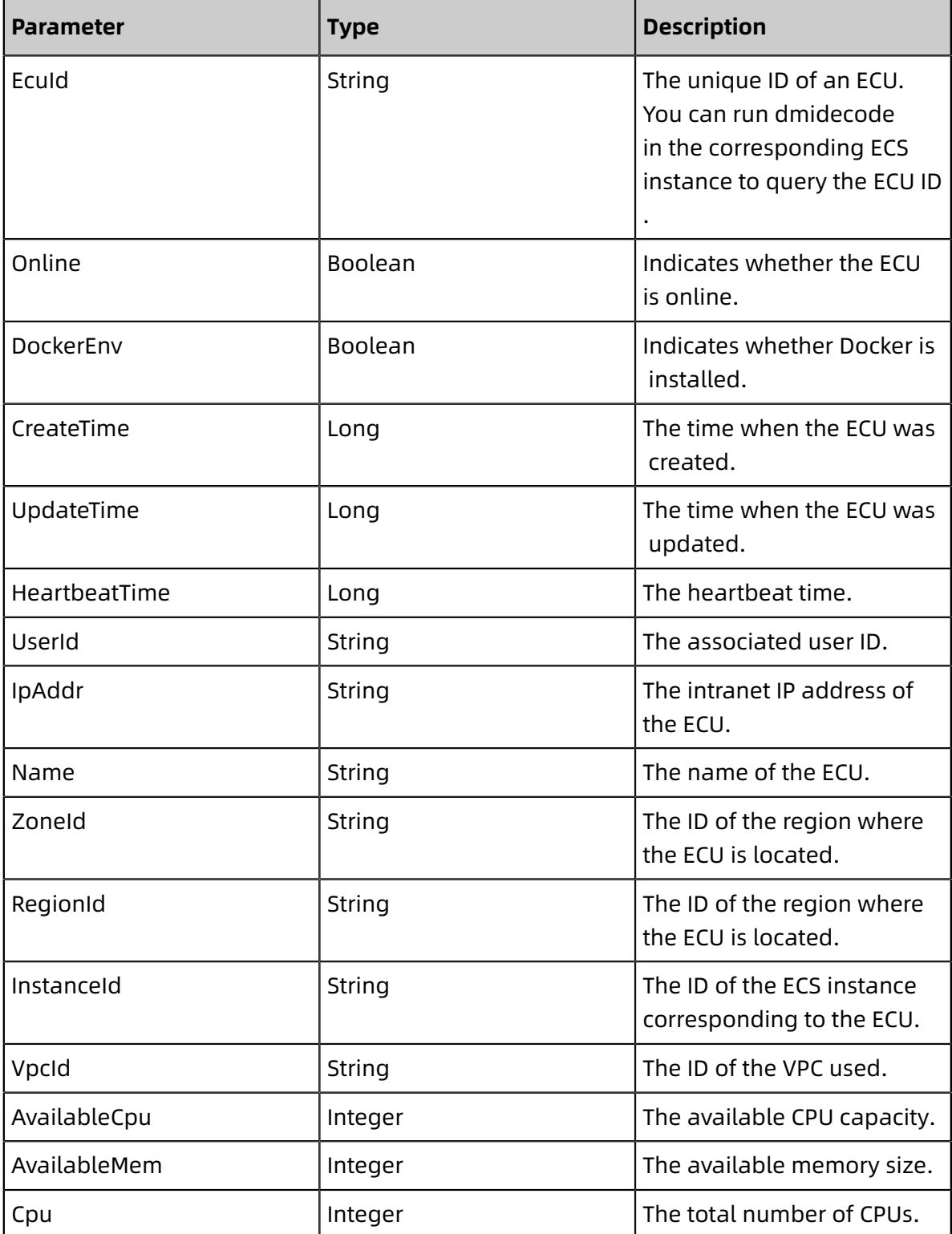

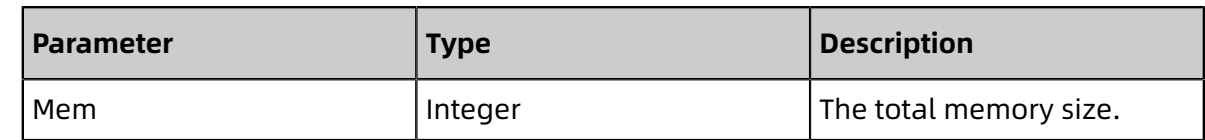

• EccEntity:

ECC information

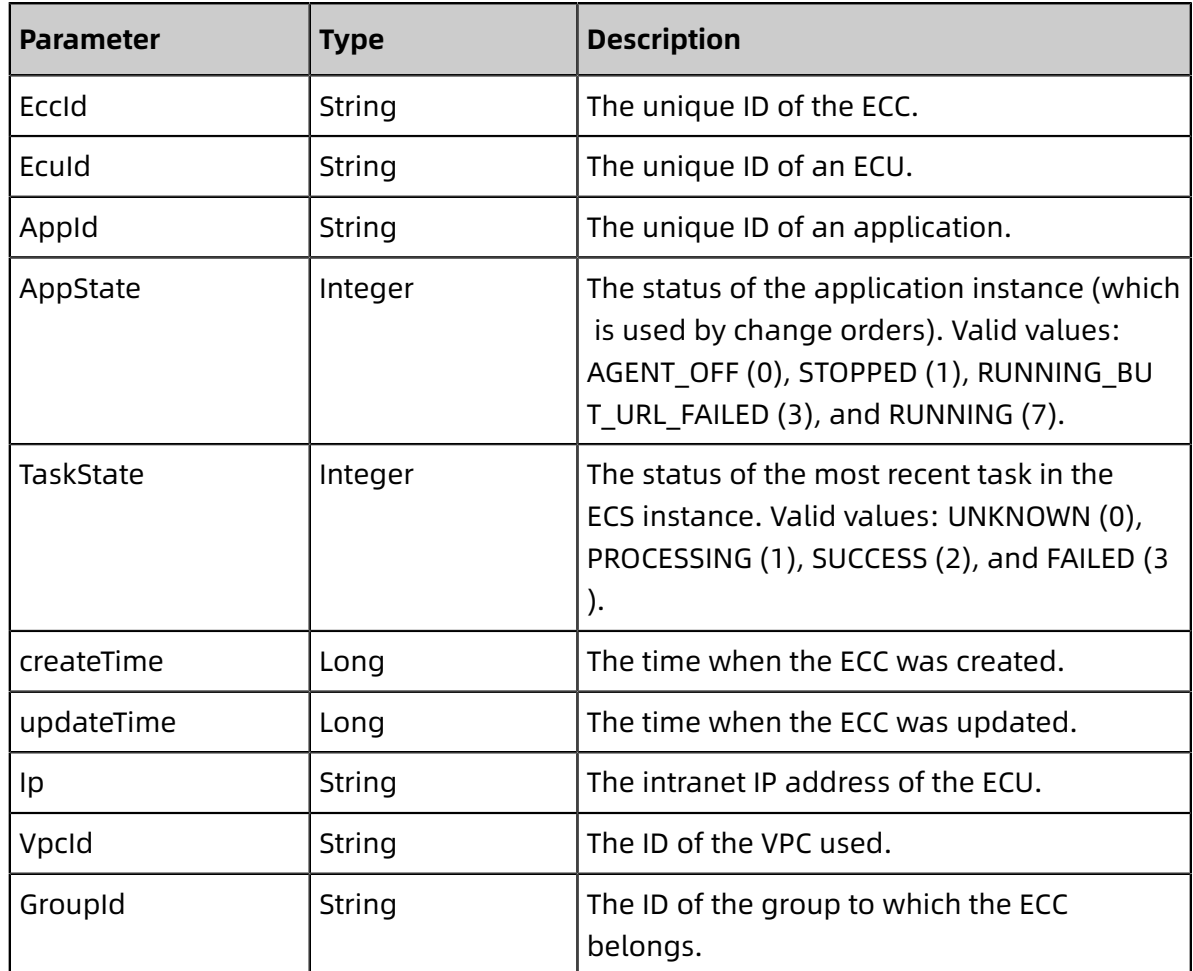

### • DeployRecord:

### DeployRecord information

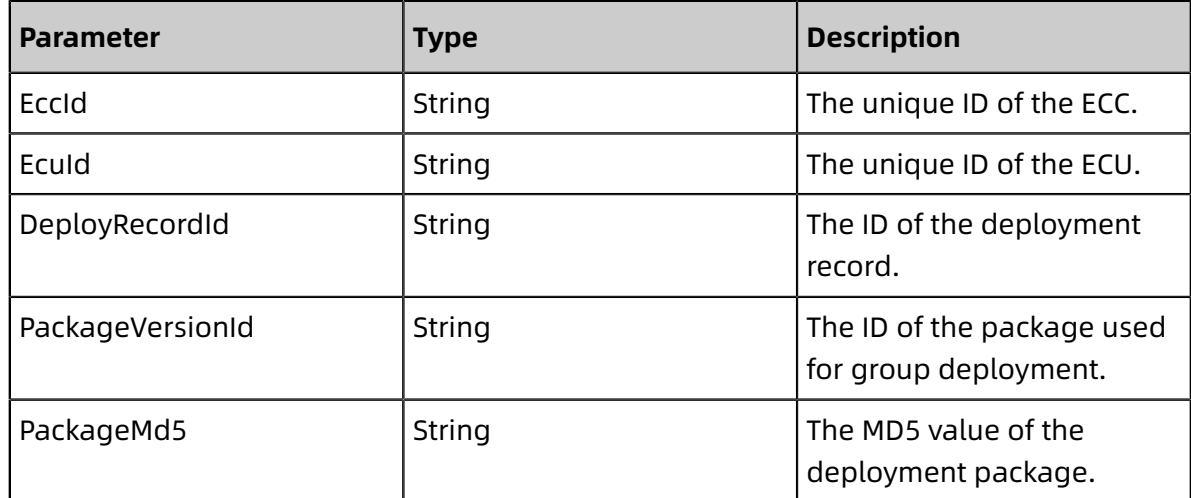

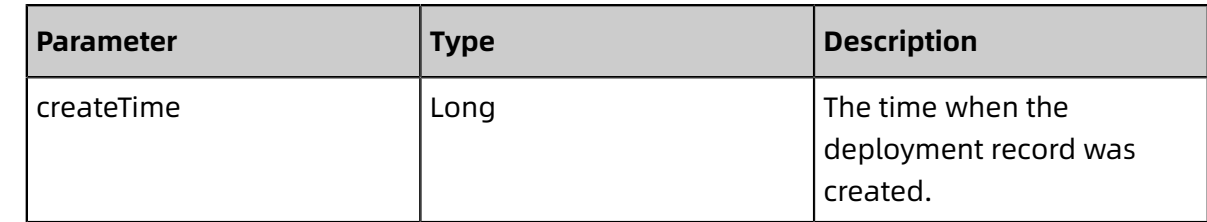

### <span id="page-41-0"></span>**1.1.2.14 ScaleInApplicationRequest**

You can call this operation to scale in an application.

### **Request URI**

/pop/v5/changeorder/co\_scale\_in

#### **Methods**

POST

#### **Request parameters**

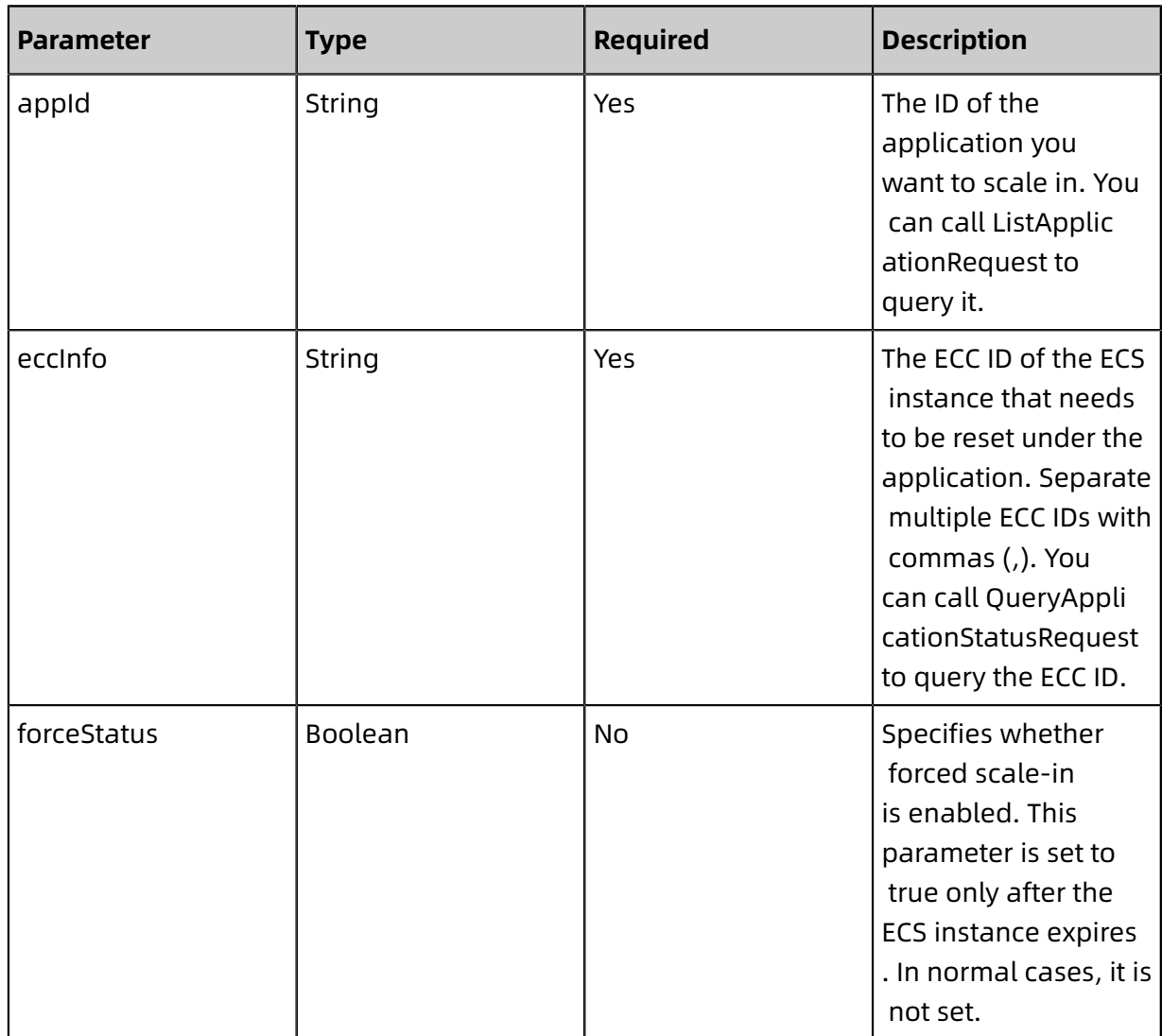

#### **Response parameters**

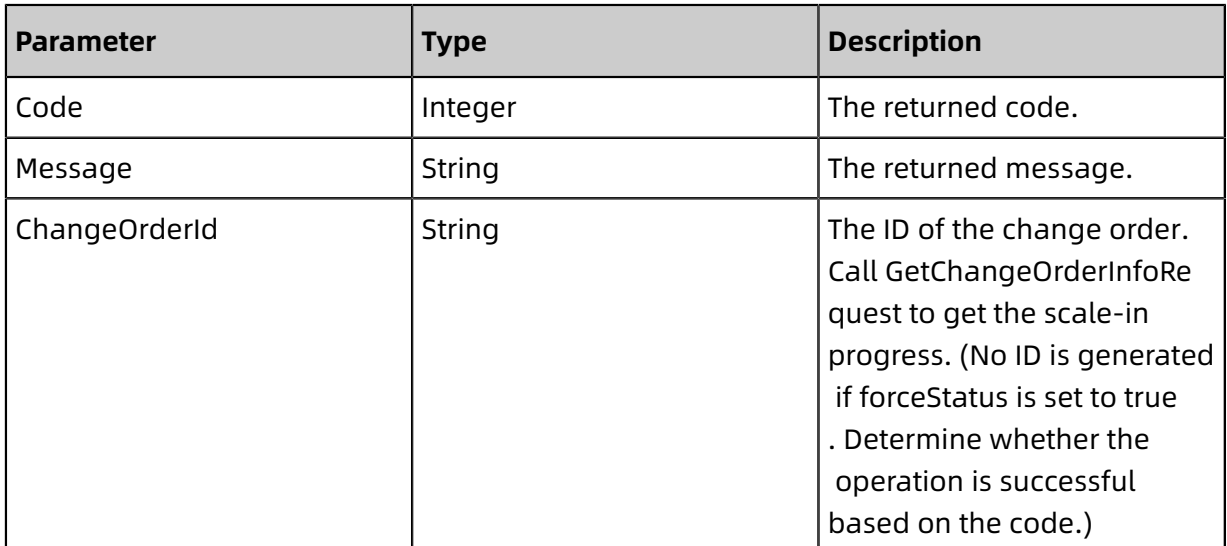

### <span id="page-42-0"></span>**1.2 SDK Reference**

### <span id="page-42-1"></span>**1.2.1 Call the Java SDK**

### <span id="page-42-2"></span>**1.2.1.1 Quick start**

This topic describes how to obtain and use the EDAS Java SDK.

### **Prepare the environment**

- Before using the EDAS Java SDK, you must have an authorized account as well as an AccessKey pair comprised of an AccessKeyId and an AccessKeySecret. For more information about how to view and obtain your AccessKey in the Alibaba Cloud console, see API Reference .
- Obtain the EDAS endpoint. For more information, see API Reference .
- Alibaba Cloud EDAS Java SDK supports JDK v1.6 and later.

#### **Install the EDAS Java SDK**

If you use Apache Maven to manage Java projects, you only need to import the JAR package to pom.xml of the project.

To use the service development kit, you must install the SDK core library and the EDAS SDK.

The version number of the SDK core library is 3.7.1 and that of the EDAS SDK is 2.14.0 private.

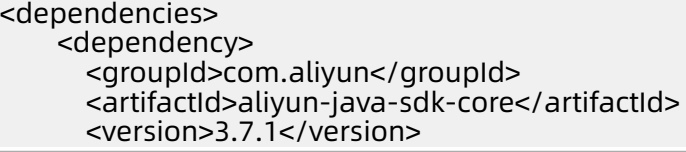

```
<scope>system</scope>
      <systemPath>${project.basedir}/lib/aliyun-java-sdk-core-3.7.1.jar</systemPath>
     </dependency>
     <dependency>
      <groupId>com.aliyun</groupId>
      <artifactId>aliyun-java-sdk-edas</artifactId>
      <version>2.14.0.private</version>
      <scope>system</scope>
      <systemPath>${project.basedir}/lib/aliyun-java-sdk-edas-2.14.0.private.jar</
systemPath>
     </dependency>
   </dependencies>
```
#### **Use the EDAS Java SDK**

Perform the following steps to call the EDAS Java SDK:

- **1.** Create a DefaultAcsClient and initialize it.
- **2.** Create an API request and set its parameters.
- **3.** Initiate a request and return a success response or an error response after processing.

public static void main(String[] args) throws ClientException{ /\*\* \* The endpoint used to make the API request. Set this parameter based on the list of EDAS-supported regions and the region where your instance is located. \*/ String regionId = "XXXXX"; /\*\* \* The AccessKeyId that is created in the Alibaba Cloud console for authentication. \*/ String accessKeyId = "XXXXXXXXXXXXXXXXX";  $/$ \*\* \* The AccessKeySecret that is created in the Alibaba Cloud console for authentica tion. \*/ String accessKeySecret = "XXXXXXXXXXXXXXXXXX";  $/$ \*\* \* The name of the cloud product that you access through the API request. Set it to EDAS in this example. \*/ String productName ="Edas"; /\*\* \* The domain of the endpoint. For more information, see the domains in the list of EDAS-supported regions. \*/ String domain ="edas-api.console.XXXXX.aliyun.com"; // Construct an API client. DefaultProfile.addEndpoint(regionId,regionId,productName,domain); DefaultProfile defaultProfile = DefaultProfile.getProfile(regionId, accessKeyId, accessKeySecret); DefaultAcsClient defaultAcsClient = new DefaultAcsClient(defaultProfile); defaultAcsClient.setAutoRetry(false); // Construct the API request for listing application deployment groups. For more information about the input parameters, see the operation descriptions. String appId = " $xxxxxxx$ "; ListDeployGroupRequest request = new ListDeployGroupRequest(); // For more information about the input parameters, see the operation descriptio

ns.

request.setAppId(appId);

```
ListDeployGroupResponse response = defaultAcsClient.getAcsResponse(request);
    // Result parsing (If Code 200 is returned, the call is successful. If any other code is
returned, the call fails. For more information, see the error code list.)
    if (response.getCode() == 200) {
      // Parse the returned result (for more information, see the return value
description of the corresponding operation).
      List<DeployGroup> deployGroups = response.getDeployGroupList();
      if (CollectionUtils.isNotEmpty(deployGroups)) {
        for (DeployGroup deployGroup : deployGroups) {
           System.out.println(deployGroup.getGroupName());
           System.out.println(deployGroup.getGroupId());
 }
 }
     } else {
      // Print the cause of the error.
      System.out.println(response.getMessage());
     }
  }
```
### <span id="page-44-0"></span>**1.2.1.2 User manual**

### <span id="page-44-1"></span>**1.2.1.2.1 Install the EDAS Java SDK**

This topic describes how to install and use the EDAS Java SDK.

The EDAS Java SDK supports JDK v1.6 and later. You can import the JAR package to install JDK.

You can click [Here](https://promotion.aliyun.com/ntms/act/dedicatedcloud/doc.html?spm=5176.8007514.709443.1.35e63835aJ57uU) to download the JAR package.

You can import the JAR package to install the EDAS Java SDK regardless of whether the IDE is Eclipse or IntelliI IDEA.

The installation method is as follows:

• Use Eclipse

To install the EDAS Java SDK in Eclipse, perform the following operations:

- **1.** Copy the aliyun-java-sdk-edas-2.14.0.private.jar package to your project folder.
- **2.** In Eclipse, right-click your project and choose **Properties** from the shortcut menu.
- **3.** In the dialog box that appears, choose**Java Build Path** > **Libraries** > **Add JARs** to add the downloaded JAR package.
- **4.** Click **Apply and Close**.

• Use IntelliJ IDEA

To install the EDAS Java SDK in IntelliJ IDEA, perform the following operations:

- **1.** Copy the aliyun-java-sdk-edas-2.14.0.private.jar package to your project folder.
- **2.** In IntelliJ IDEA, open your project and choose**File** > **Project Structure**.
- **3.** Click **Apply** and then **OK**.

### <span id="page-45-0"></span>**1.2.1.2.2 Configure authentication credentials**

When using the SDK to access Alibaba Cloud resources, you must provide an authorized account for identity verification.

Currently, the EDAS Java SDK supports identity verification through AccessKeyId and AccessKeySecret. For more information about how to obtain them, see API Reference .

To use AccessKeyId and AccessKeySecret as the credential, you must configure your credential when the SDK client is being initialized.

### **Notice:**

Ensure that the code containing your AccessKeyId and AccessKeySecret is kept confidential and is not exposed (such as being uploaded to a public GitHub project). Otherwise, the information security of your Alibaba Cloud account may become compromised.

```
DefaultProfile profile = DefaultProfile.getProfile(
  "<your-region-id>", // Your region ID.
  "<your-access-key-id>", // The AccessKeyId of your RAM account.
  "<your-access-key-secret>"); // The AccessKeySecret of your RAM account.
```
### <span id="page-45-1"></span>**1.2.1.2.3 Initiate a call**

This topic describes how to use the EDAS Java SDK to initiate a request.

#### Procedure

**1.** Create an AcsClient.

IAcsClient client = new DefaultAcsClient(profile);

**2.** Create a request.

The request class naming convention is \${apiName}Request. **\${apiName}** is the API

name, such as ListApplicationRequest.

When multiple SDKs are used, different requests may have the same name. Therefore, differentiate the requests based on the package size.

ListApplicationRequestRequest request = new ListApplicationRequestRequest();

```
request.setPageSize(10);
```
**3.** Initiate a call and return a response after processing.

```
ListApplicationRequestResponse response;
try {
  response = client.getAcsResponse(request);
  for (ListApplicationRequestResponse.Instance instance:response.getInstances()) {
    System.out.println(instance.getPublicIpAddress());
 }
} catch (ServerException e) {
  e.printStackTrace();
} catch (ClientException e) {
  e.printStackTrace();
}
```
All the returned fields are deserialized into the response. You can directly call response. getXXX() to retrieve the response fields.

instanceStatus := response.getStatus()

However, if an exception occurs or you want to retrieve the original HTTP response, use doAction() to retrieve the original response.

HttpResponse response = client.doAction(request);

### <span id="page-46-0"></span>**1.2.1.2.4 Handle exceptions**

When using the Java SDK, if EDAS or the SDK client encounters an exception, the corresponding exception information is returned. An SDK client refers to either a provider or consumer that has the SDK installed. The exception information contains error details, such as error codes and error messages.

Among the errors returned by the EDAS Java SDK, you do not need to handle the SDK errors . Instead, you need only to handle EDAS-related exceptions based on the error messages.

- ServerException is the error message for EDAS.
- ClientException is the error message for the SDK client.

For example, if the following exception occurs, you can modify the AccessKeyId based on the error message.

com.aliyuncs.exceptions.ClientException: InvalidAccessKeyId.NotFound : Specified access key is not found.

If you need to handle SDK exceptions, develop your code by referring to the following example:

```
try {
  FooResponse response = client.getAcsResponse(request);
  // Handles the response.
```
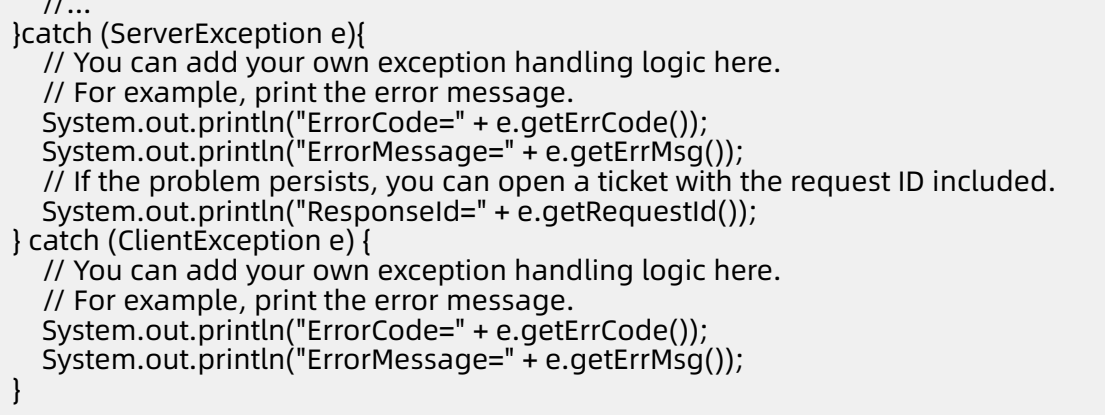

### <span id="page-47-0"></span>**1.2.1.2.5 Errors and troubleshooting**

 $\overline{U}$ 

This topic describes how to troubleshoot common errors you may encounter during the use of SDKs.

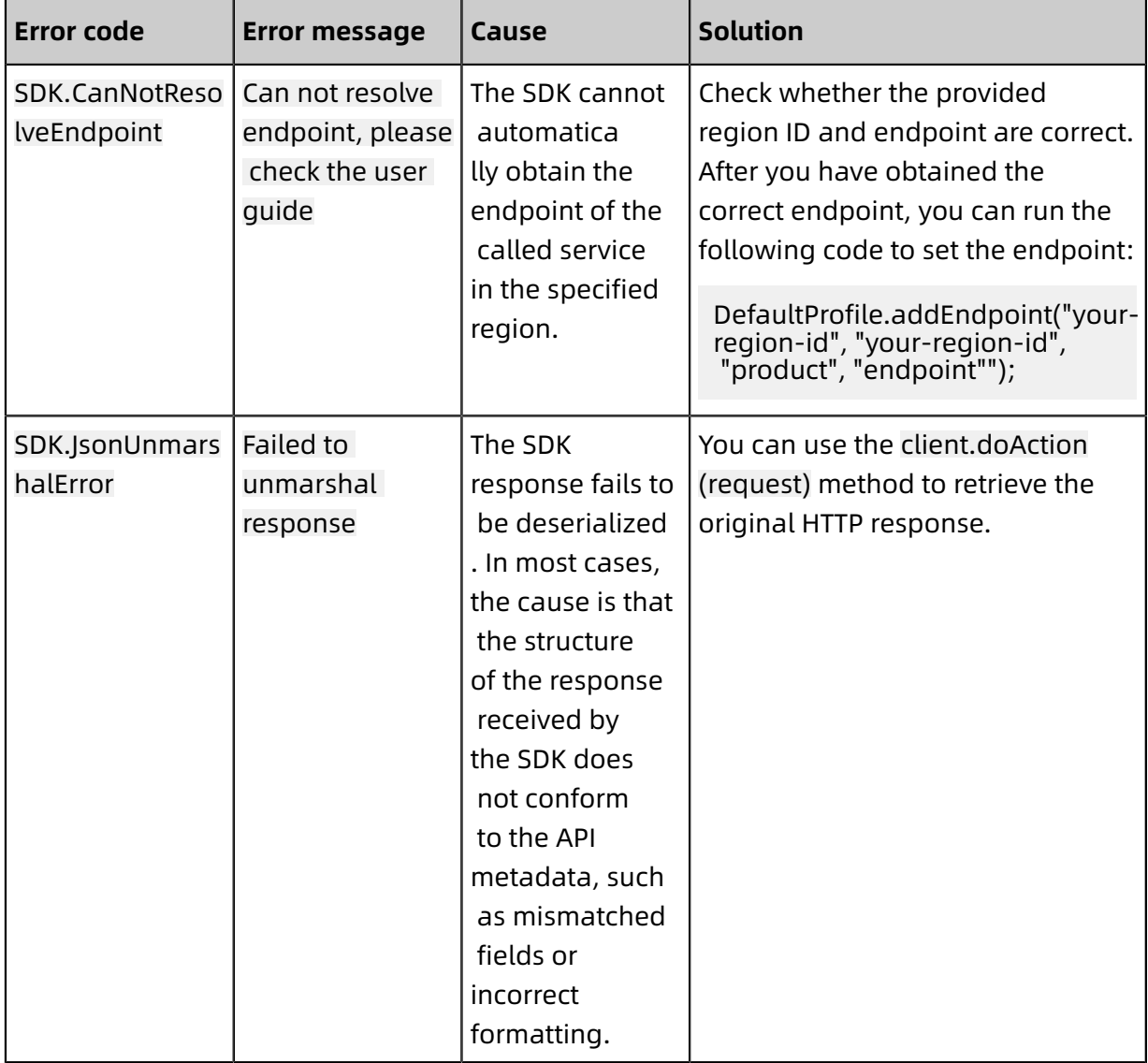

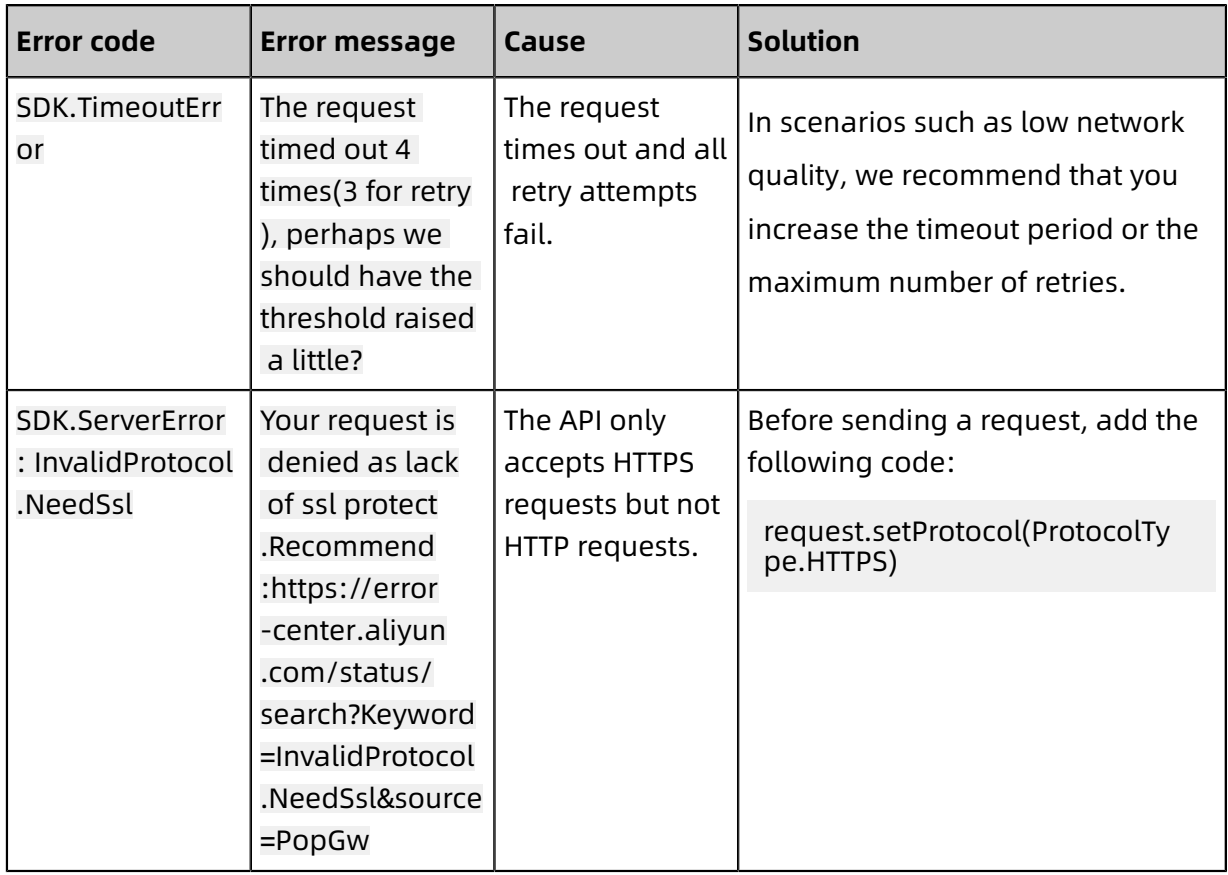

### <span id="page-48-0"></span>**1.2.2 Call the EDAS Python SDK**

### <span id="page-48-1"></span>**1.2.2.1 Quick start**

This topic describes how to obtain and use the EDAS Python SDK.

### **Prepare the environment**

- Before using the EDAS Python SDK, you must have an authorized account and an AccessKey pair that comprises an AccessKeyId and an AccessKeySecret. For more information about how to view and obtain your AccessKey in the Alibaba Cloud console, see API Reference .
- Obtain the EDAS endpoint. For more information, see API Reference .

### **Install the EDAS Python SDK**

To install the EDAS Python SDK, perform the following operations:

**1.** Install the SDK core library.

• If you are using Python 2.x, run the following command to install the Alibaba Cloud SDK core library:

pip install aliyun-python-sdk-core

• If you are using Python 3.x, run the following command to install the Alibaba Cloud SDK core library:

pip install aliyun-python-sdk-core-v3

**2.** Install the EDAS Python SDK.

The following is an example command for installing the EDAS Python SDK:

pip install aliyun-python-sdk-edas

#### **Call the EDAS Python SDK**

Perform the following steps to call the EDAS Python SDK:

**1.** Create a client instance. When creating the client instance, you must obtain the Region

ID, AccessKeyId, and AccessKeySecret.

- **2.** Create an API request and set its parameters.
- **3.** Initiate a request and return a success response or an error response after processing.

```
#! /usr/bin/env python
#coding=utf-8
from aliyunsdkcore import client
from aliyunsdkcore.profile import region_provider
from alivunsdkecs.request.v20140526 import DescribeInstancesRequest
# global config
region id = 'xxxxx'
secret\_id = 'xxxxx'secretkey = 'xxxxx'# product config
product name = 'Edas'endpoint = 'edas.example.com'# create client
region provider.modify point(product name, region id, endpoint) clt =
client.AcsClient(secret_id, secret_key, region_id)
# setup request
request = DescribeInstancesRequest.DescribeInstancesRequest() 
request.set_accept_format('json')
# get response
response = clt.do action with exception(request)
```
print response

### <span id="page-50-0"></span>**1.2.2.2 User manual**

### <span id="page-50-1"></span>**1.2.2.2.1 Install the EDAS Python SDK**

This topic describes how to install and use the EDAS Python SDK.

The EDAS Python SDK supports Python V2.6.x, 2.7.x, 3.x, and later. It can be installed in the following methods:

• Use pip (recommended)

Run the following commands to install the EDAS Python SDK through pip:

pip install aliyun-python-sdk-core # Install the Alibaba Cloud SDK core library. pip install aliyun-python-sdk-edas # Install the EDAS SDK.

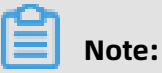

If you are using Python V3.x, modify pip install aliyun-python-sdk-core to pip install

aliyun-python-sdk-core-v3.

• Install from GitHub

Run the following commands to install the EDAS Python SDK from GitHub:

```
git clone https://github.com/aliyun/aliyun-openapi-python-sdk.git
# Install the SDK core library.
cd aliyun-python-sdk-core
python setup.py install
# Install the EDAS SDK.
cd aliyun-python-sdk-edas
python setup.py install
```
- Use the source code
	- **1.** Download the SDK [package](https://promotion.aliyun.com/ntms/act/dedicatedcloud/doc.html?spm=5176.8007514.709443.1.35e63835aJ57uU) and decompress it.
	- **2.** You can use one of the following methods to install the SDK package:
		- Modify sys.path and add the directory that you want to search for, that is, the directory where the SDK package is decompressed. Example:

```
>>> import sys
>>> sys.path.append('/Users/michael/my_py_scripts')
```
**Note:**

This modification goes into effect only in the current session.

- Configure the environment variable PYTHONPATH, and add the directory that you want to decompress the SDK package to. The content of this environment variable is automatically added to the module search path.

The configuration of the environment variable PYTHONPATH is similar to that of the environment variable Path.

- Place the decompressed SDK package into the project. You can then use the EDAS Python SDK directly in the project.

### <span id="page-51-0"></span>**1.2.2.2.2 Configure authentication credentials**

When using SDKs to access Alibaba Cloud resources, you must provide an authorized Alibaba Cloud account for identity verification.

Currently, the EDAS Python SDK supports identity verification through the combination of AccessKeyId and AccessKeySecret. For more information about how to obtain them, see API Reference .

To use AccessKeyId and AccessKeySecret as the credential, you must configure your credential when the SDK client is being initialized.

**Notice:**

Ensure that the code containing your AccessKeyId and AccessKeySecret is kept confidential and is not exposed (such as being uploaded to a public GitHub project). Otherwise, the information security of your Alibaba Cloud account may become compromised.

clt = client.AcsClient(secret\_id, secret\_key, region\_id)

### <span id="page-51-1"></span>**1.2.2.2.3 Initiate a call**

This topic describes how to use the EDAS Python SDK to initiate a request.

### Procedure

**1.** Import the EDAS Python SDK.

from aliyunsdkcore import client from aliyunsdkcore.profile import region\_provider from aliyunsdkedas.request.v20170801 import ListAliyunRegionRequest

**2.** Create an AcsClient.

client.region\_provider.modify\_point(product\_name, region\_id, endpoint)

clt = client.AcsClient(secret\_id, secret\_key, region\_id)

**3.** Create a request object.

```
request = DescribeInstancesRequest.DescribeInstancesRequest()
request.set_accept_format('json')
```
**4.** Initiate a call and return a response after processing.

```
response = clt.do_action_with_exception(request)
```
print response

### <span id="page-52-0"></span>**1.2.2.2.4 Set HTTPS requests**

The EDAS Python SDK allows you to initiate API requests over HTTP and HTTPS.

When using the EDAS Python SDK, you can specify a protocol, either HTTP or HTTPS, for specific requests, or set a global protocol for all requests.

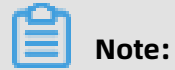

If you specify a protocol for a service, the specified protocol takes precedence.

#### **Add OpenSSL support**

The HTTPS protocol for the EDAS Python SDK is dependent on the OpenSSL support in Python. To use the EDAS Python SDK to send HTTPS requests, you must add the OpenSSL dependency for Python.

Run the python -c "import ssl" command to make sure that the OpenSSL dependency is added. If the error message

ImportError: No module named ssl is not displayed, then the OpenSSL dependency has been added.

If OpenSSL is not available, run the following command to install it:

pip install pyopenssl

#### **Set the protocol to HTTP or HTTPS for a request**

Call an API over HTTPS by referring to the following sample code:

```
request = CreateInstanceRequest.CreateInstanceRequest()
request.set_protocol_type("https")
```

```
# Valid values: "https" or "http".
```
### **Set a default protocol for all requests globally**

The following code provides an example of how to set a default protocol for all requests globally:

import aliyunsdkcore.request aliyunsdkcore.request.set\_default\_protocol\_type("https") # Create a request and call client.do action with exception() to send the request.

### <span id="page-53-0"></span>**1.2.2.2.5 Handle exceptions**

When using the Python SDK, if EDAS or the SDK client encounters an exception, the corresponding exception information is returned. An SDK client refers to either a provider or consumer that has the SDK installed. The exception information contains error details, such as error codes and error messages.

Among the errors returned by the EDAS Python SDK, you do not need to handle the SDK errors. Instead, you need only to handle EDAS-related exceptions based on the error messages.

• ServerException is the error message for EDAS.

• ClientException is the error message for the SDK client.

For example, if the following exception occurs, you can modify the AccessKeyId based on the error message.

aliyunsdkcore.acs\\_exception.exceptions.ServerException: HTTP Status: 404 Error: InvalidAccessKeyId.NotFound Specified access key is not found.

If you need to handle SDK exceptions, develop your code by referring to the following example:

```
try:
```

```
response = client.do action with exception(request)
except ServerException as e:
  # You can add your own exception handling logic here.
  # For example, print the error message.
   print e.get_http_status()
  print e.get_error_code()
```
print e.get\_error\_msg()

### <span id="page-54-0"></span>**1.2.2.2.6 Errors and troubleshooting**

This topic describes how to troubleshoot common errors you may encounter during the use of SDKs.

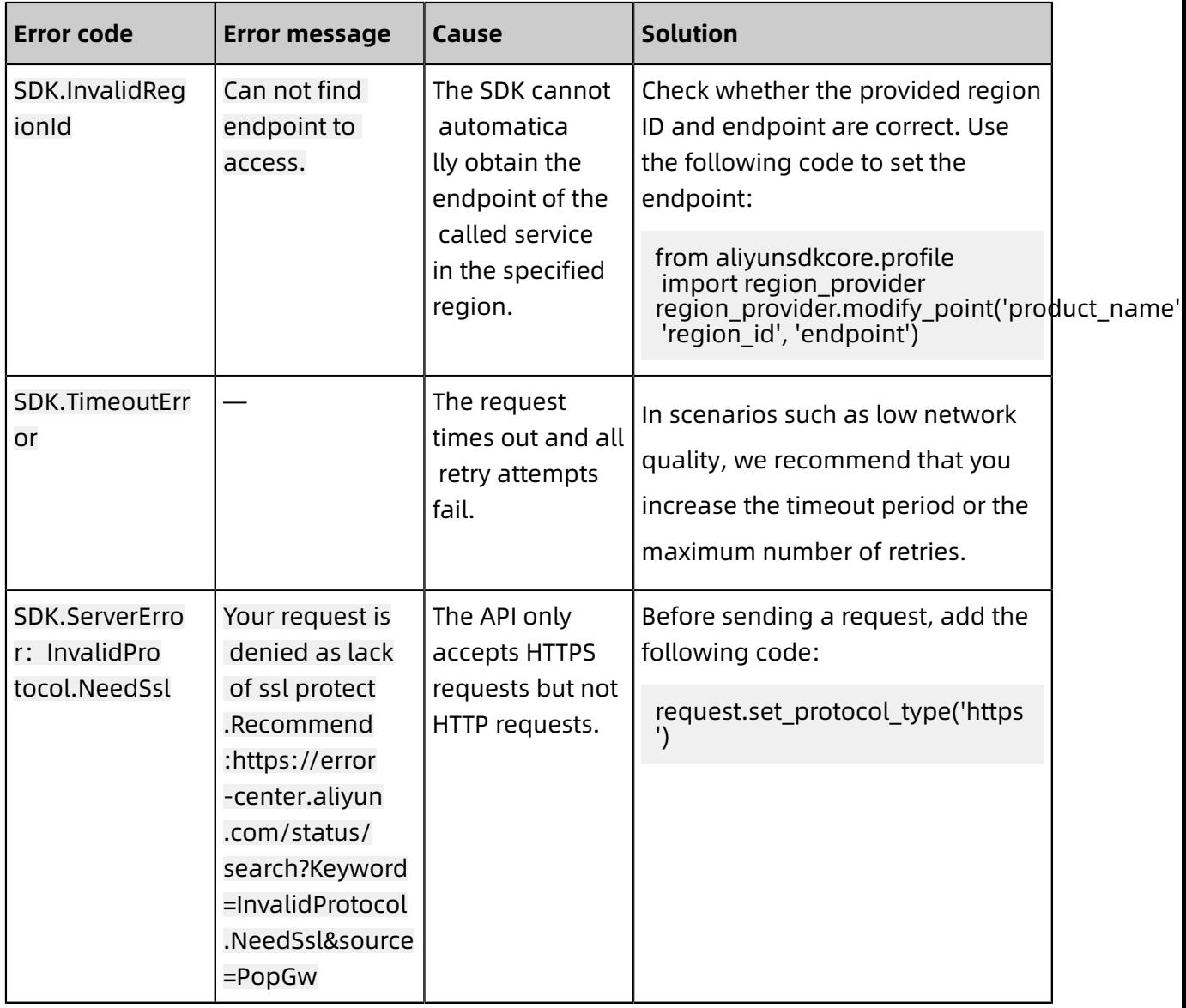

### <span id="page-54-1"></span>**1.2.3 Obtain the SDK source code**

You can use the SDK tool to customize the SDK language as needed.

### **Prerequisites**

- You have obtained the URL of the Apsara Stack Operations console. The URL of the Apsara Stack Operations console is in the following format: http://\${region-id}.aso.\${ intranet-domain-id}.com.
- We recommend that you use the Google Chrome browser.

#### Procedure

- **1.** Log on to the Apsara Stack Operations console.
	- a) In the address bar of the browser, enter the URL of the Apsara Stack Operations console: http://\${region-id}.aso.\${intranet-domain-id}.com. Then, press the Enter key.
	- b) Enter the username and password of your account.
	- c) Click **Log On** to access the **Apsara Stack Operations console**.
- **2.** Log on to the Apsara O&M API Platform. In the left-side navigation pane, choose **Products** > **Opsapi** to go to the **Apsara O&M API Platform console**.

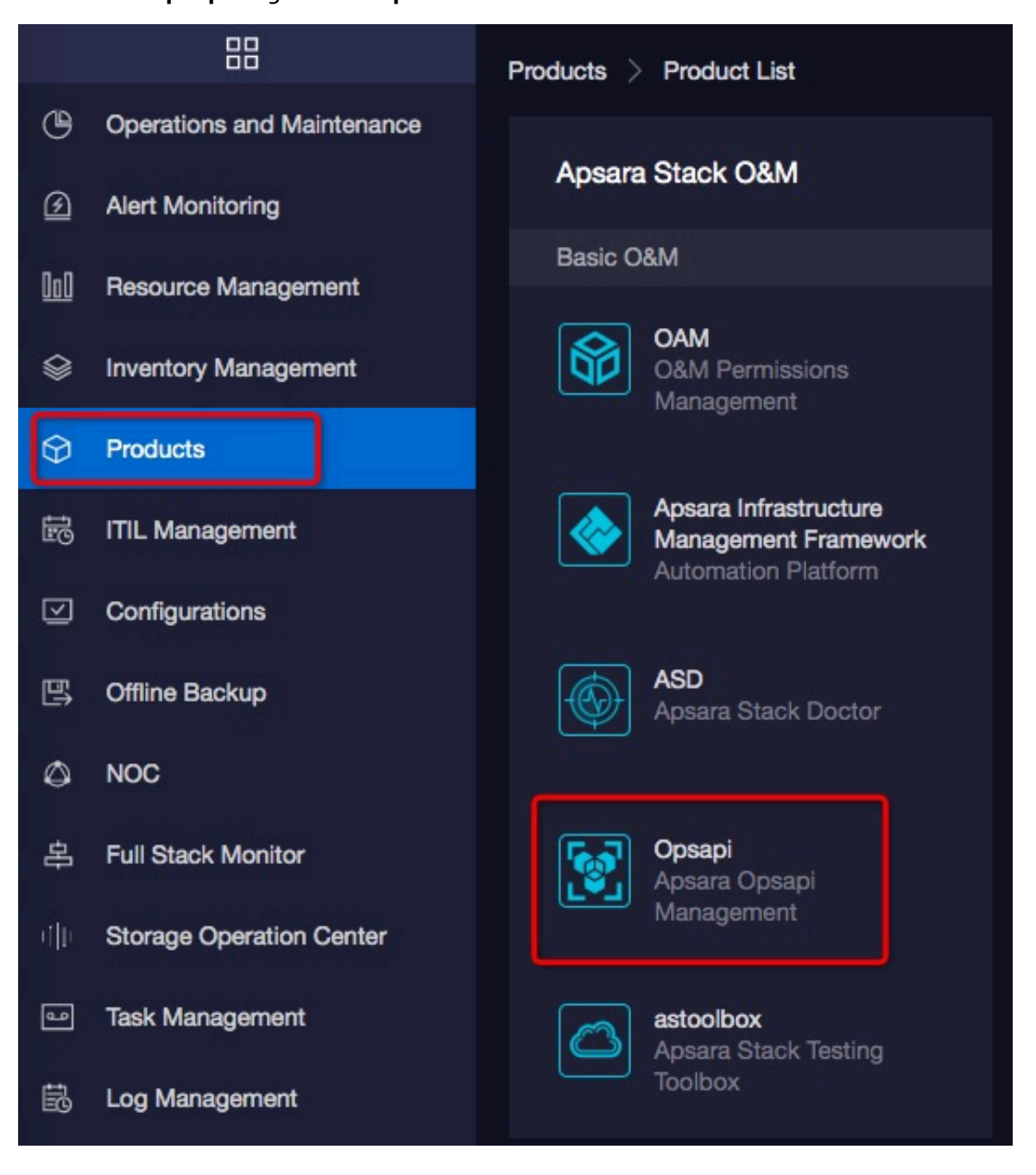

- **3.** Download the SDK source code package.
	- a) In the left-side navigation pane, choose **Versions** > **SDK Tools**.

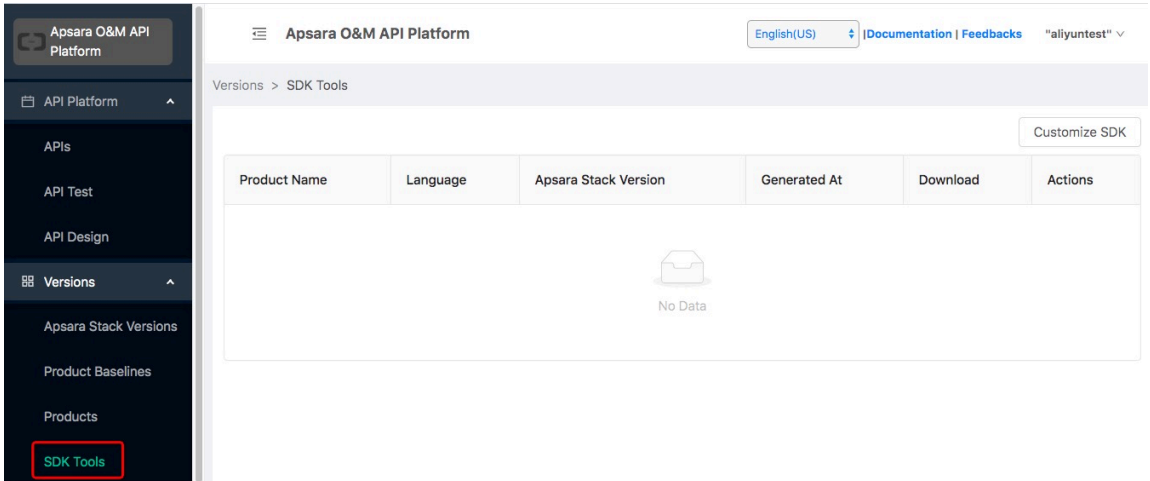

- b) In the right-side corner of the SDK Tools page, click **Customize SDK**.
- c) In the **Customize Apsara Stack SDK** dialog box that appears, select an Apsara Stack version, a service, a server version, an SDK version, an API version, and an SDK language.
- d) Click **Create SDK**.
- e) Click the file name in the **Download** column corresponding to the service name to download the SDK package.

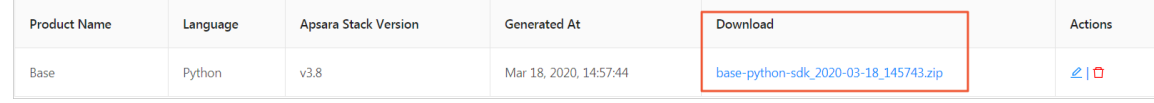

### <span id="page-56-0"></span>**1.3 Obtain an AccessKey pair**

You can obtain an AccessKey pair in the Apsara Stack Cloud Management (ASCM) console.

#### **Obtain the AccessKey pair of an organization**

To obtain the AccessKey pair of an organization, perform the following operations:

- **1.** Log on to the ASCM console as an administrator.
- **2.** In the top navigation bar, click **Enterprise**.
- **3.** In the left-side navigation pane of the **Enterprise** page, click **Organizations**.
- 4. In the Organizations structure, click the **induced in the right of the organization to be** added.
- **5.** Choose **AccessKey** from the shortcut menu.

**6.** In the AccessKey dialog box that appears, view the AccessKey pair of the organization.

### **Note:**

An AccessKey pair is automatically allocated to a level-1 organization. Subordinate organizations use the same AccessKey pair as their level-1 organization.

#### **Obtain the AccessKey pair of a personal account**

To obtain the AccessKey pair of a personal account, perform the following operations:

- **1.** Log on to the ASCM console as an administrator.
- **2.** In the upper-right corner of the homepage, move the pointer over the user profile picture and click **User Information**.
- **3.** In the **Apsara Stack AccessKey Pair** section of the User Information page, view your AccessKey pair.

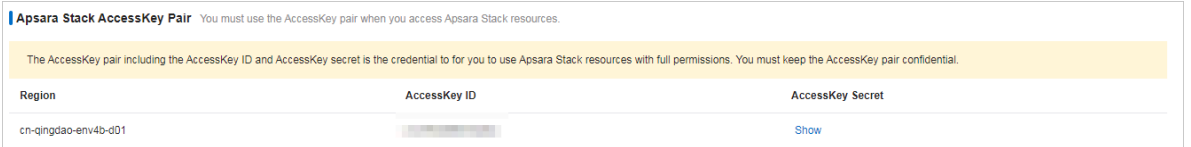

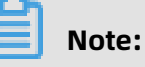

The AccessKey pair is made up of the AccessKey ID and AccessKey secret. These credentials provide you full permissions on Apsara Stack resources. You must keep the AccessKey pair confidential.